**Loftware NiceLabel** 

# **NiceLabel 10 Guía de instalación**

Rev-2024-3

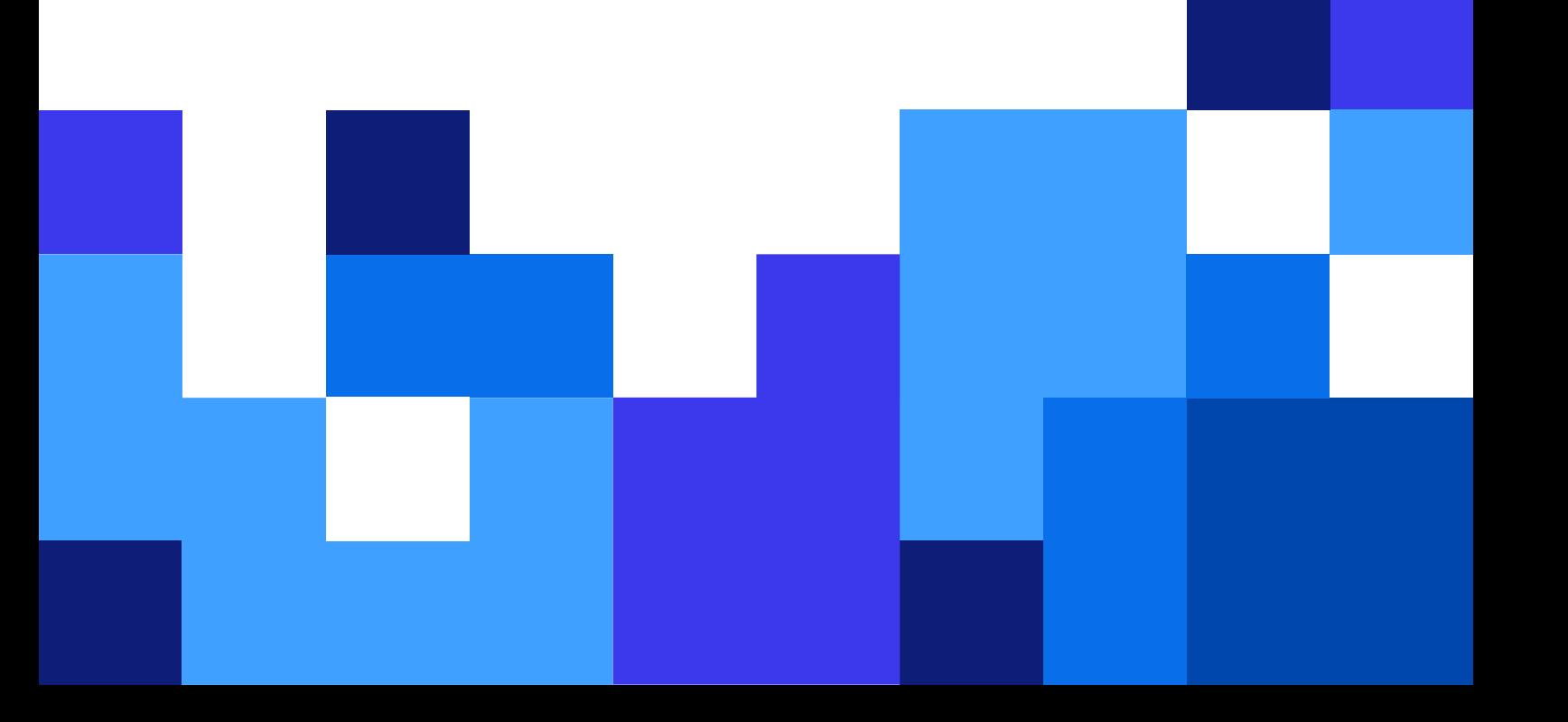

# Tabla de contenidos

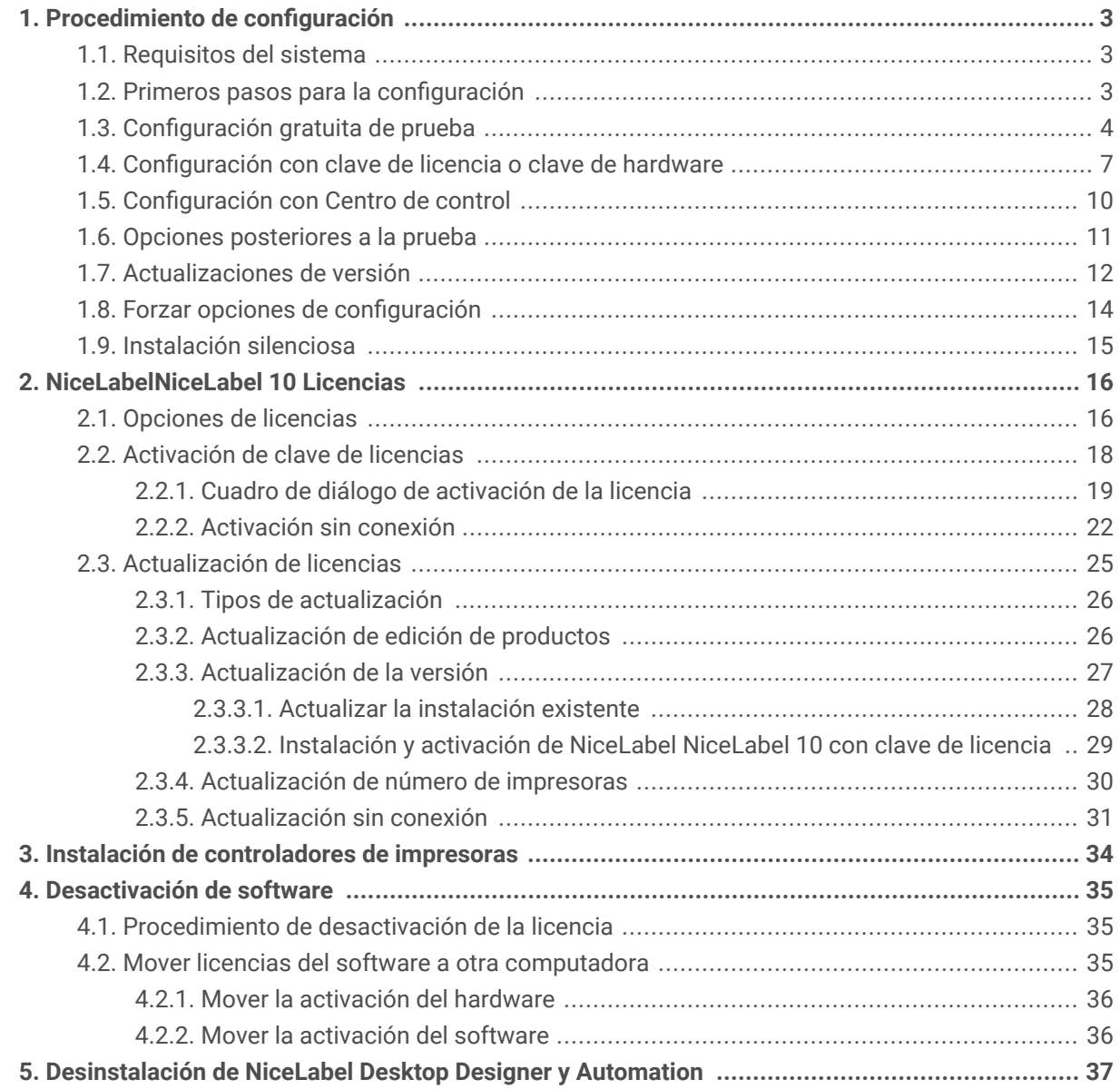

# <span id="page-2-0"></span>1. Procedimiento de configuración

# 1.1. Requisitos del sistema

Antes de dar inicio al proceso de instalación, es importante verificar los [requisitos del sistema](https://help.nicelabel.com/hc/articles/4414078620817).

# 1.2. Primeros pasos para la configuración

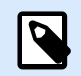

# **NOTA**

Para instalar NiceLabel 10 en el entorno de Terminal Services o ejecutar NiceLabel 10 a través de una sesión de Remote Desktop, necesita una licencia Designer PowerForms o una licencia superior.

Complete estos pasos para instalar NiceLabel 10 en su computadora.

1. Descargue el paquete del software. Ejecutar **NiceLabel10.exe**. El instalador verifica el contenido del paquete de instalación.

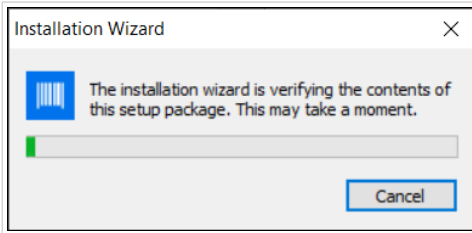

2. Seleccione el idioma de instalación de la lista desplegable y haga clic en **Aceptar**.

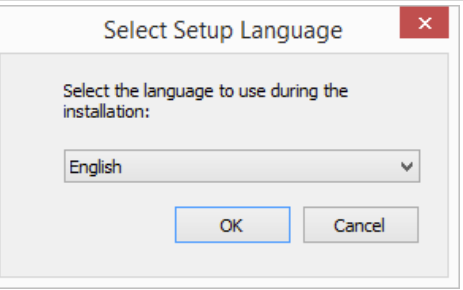

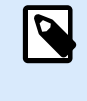

## **NOTA**

La selección del idioma determina el idioma de interfaz del programa NiceLabel NiceLabel 10instalado

3. NiceLabel NiceLabel 10 La ventana del cuadro de diálogo de configuración se abre automáticamente.

<span id="page-3-0"></span>Haga clic en **Siguiente**.

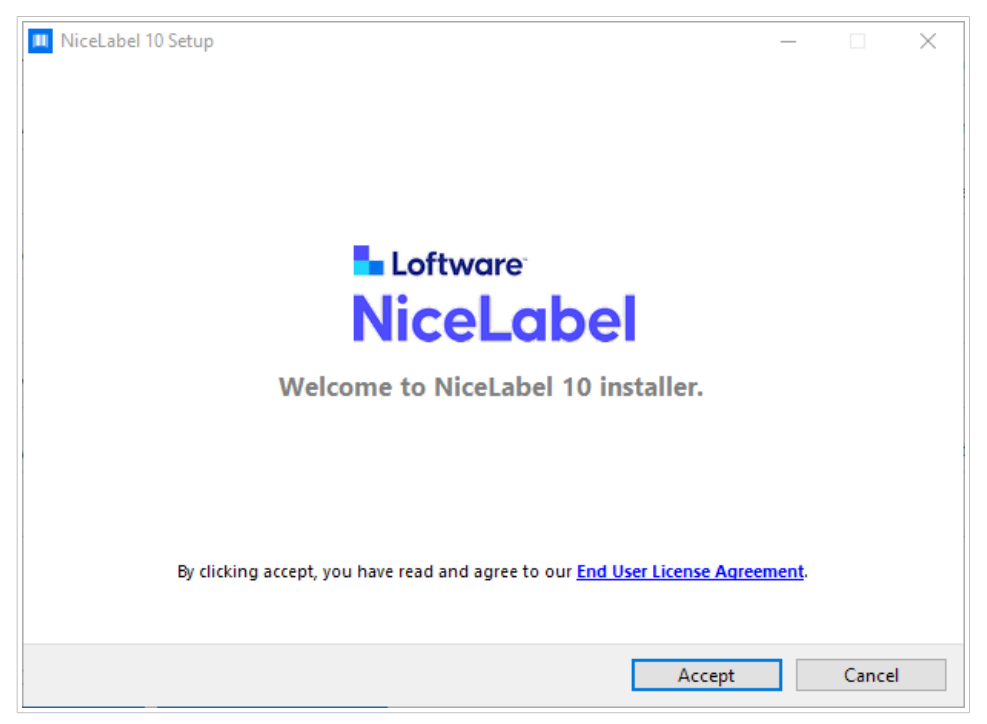

4. Lea y acepte el **Acuerdo de la licencia de usuario final**. Hacer clic **Aceptar**.

# 1.3. Configuración gratuita de prueba

- 1. Complete el [Sección 1.2, "Primeros pasos para la configuración"](#page-2-0).
- 2. Seleccione los módulos que desea instalar.

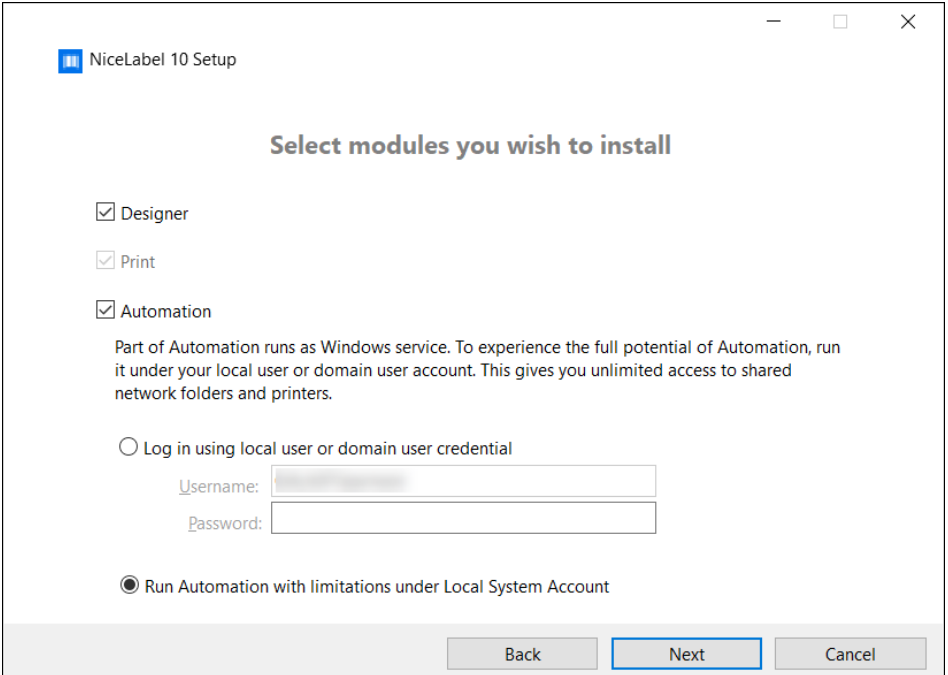

3. Seleccione cómo ejecutará Automation.

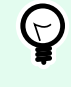

## **SUGERENCIA**

Este paso es necesario solo si decide instalar NiceLabel Automation.

Ingrese la cuenta con la cual los servicios de Windows se ejecutarán. Asegúrese de utilizar una cuenta con acceso a los controladores de impresoras y los archivos de etiquetas. Estos archivos deben estar accesibles incluso si pertenecen a recursos compartidos de red.

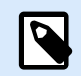

# **NOTA**

Recomendamos utilizar cuentas de usuarios administrativas o estándares. La Cuenta local del sistema tiene acceso limitado a las impresoras y los archivos compartidos de red. Es necesario realizar otros pasos para configurar impresoras a fin de que funcionen correctamente.

4. Defina la ruta de instalación y decida si quiere compartir sus datos de uso con NiceLabel o no. Los datos de uso anónimos ayudan a NiceLabel a mejorar las aplicaciones y, en consecuencia, incrementan su productividad.

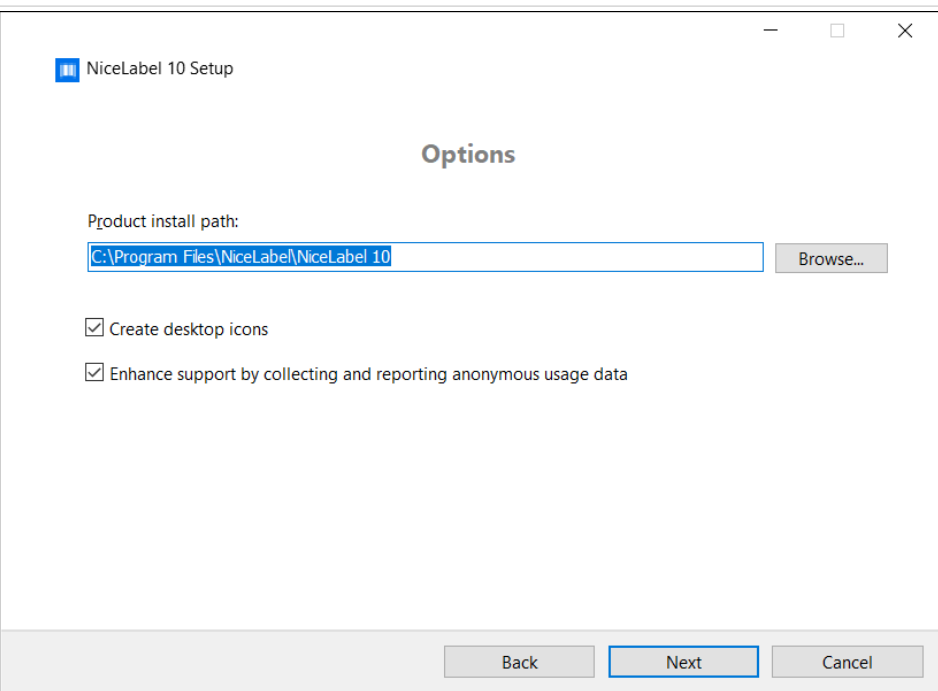

- 5. Haga clic en **Siguiente** para continuar. Ya está listo para instalar NiceLabel NiceLabel 10.
- 6. Comience la instalación. Haga clic en **Instalar**.
- 7. Ejecutar NiceLabel NiceLabel 10. Se abrirá la ventana del cuadro de diálogo de prueba inicial:

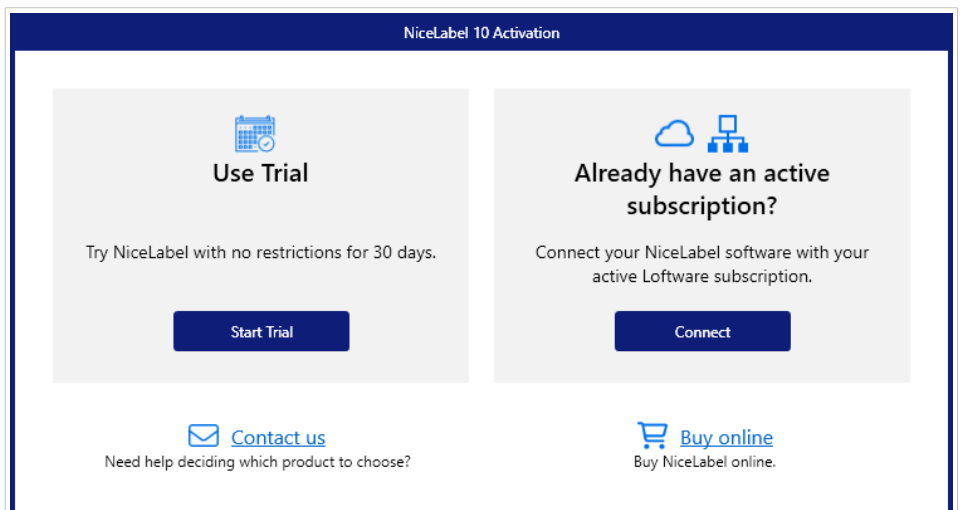

Estas opciones están disponibles:

- Haga clic en **Iniciar prueba** para comenzar el período de prueba de 30 días.
- Haga clic en **Activar** para activar la licencia adquirida. La activación es necesaria para comenzar a utilizar el software sin límite de tiempo. Lea acerca de las opciones de activación en las siguientes secciones:
	- [Configuración con el Centro de licencias](https://help.nicelabel.com/hc/categories/21741251097233-License-Center)
	- [Configuración con Centro de control](#page-9-0)
	- [Configuración con clave de licencia o clave de hardware](#page-6-0)
- 8. Al hacer clic en **Iniciar la prueba**, aparece la ventana del cuadro de diálogo de selección del nivel del producto NiceLabel NiceLabel 10:

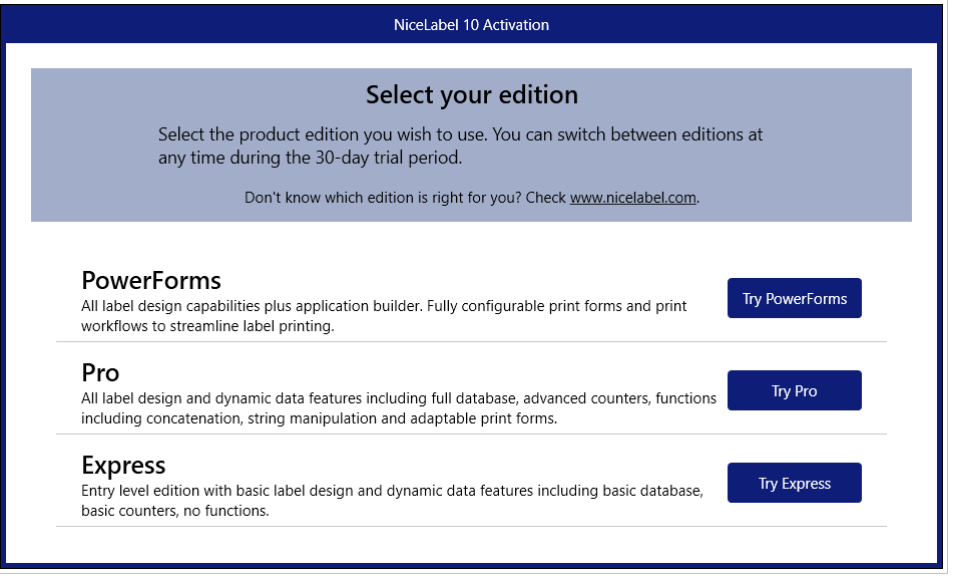

- 9. Seleccione qué nivel de producto desea evaluar:
	- **PowerForms** le permite diseñar formularios de impresión y etiquetas sensibles que optimizan la impresión y eliminan errores. Este es el nivel de productos más integral con el conjunto de funciones más completo.
- <span id="page-6-0"></span>• **Pro** le permite diseñar e imprimir etiquetas sensibles con contenido dinámico. Para usuarios exigentes.
- **Express** le permite diseñar e imprimir rápidamente plantillas de etiquetas universales. Las principales características de este nivel de productos son la simplicidad y la eficacia. Se abrirá la página de inicio NiceLabel NiceLabel 10. Después de decidir activar NiceLabel NiceLabel 10, haga clic en **Activar licencia** en la sección **Información de software**. Esto abre el [NiceLabel NiceLabel 10 diálogo de activación](#page-18-0).

# 1.4. Configuración con clave de licencia o clave de hardware

- 1. Complete el [Sección 1.2, "Primeros pasos para la configuración"](#page-2-0).
- 2. Ingrese la **Clave de la licencia**. La clave de la licencia se incluye en el correo electrónico que le envían una vez que completa la compra o en el paquete del producto. La alternativa es seleccionar la opción **La licencia está en una clave de hardware**. Otra forma de distribuir las claves de licencia es enviarlas en unidades USB.

Las unidades USB contienen información sobre las licencias para su copia de NiceLabel NiceLabel 10. Conecte la unidad USB a su computadora y haga clic en **Siguiente**.

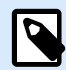

## **NOTA**

La llave de hardware solo puede usarse para licencias de un único usuario. Como resultado, solo se instala el módulo de Desktop Designer durante una configuración con clave de hardware de NiceLabel NiceLabel 10.

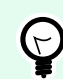

## **SUGERENCIA**

En casos específicos de implementación - es decir, al instalar NiceLabel NiceLabel 10 en entornos de múltiples usuarios, la clave de licencia puede leerse desde el nombre del archivo de instalación. Para lograr esto, cambie el nombre del archivo de configuración siguiendo este formato: **Setup\_XXXX-XXXXX-XXXXX-XXXXX-XXXXX.exe** ("X" marca los caracteres de la clave de licencia). NiceLabel NiceLabel 10 está configurado automáticamente para usar esta licencia.

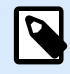

## **NOTA**

La selección del módulo Automation está cancelada de forma predeterminada si instala NiceLabel NiceLabel 10 usando una clave de hardware.

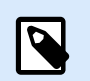

# **NOTA**

La clave de la licencia ingresada anteriormente determina qué niveles de productos se ejecutar en el modo de prueba y cuáles son los límites de tiempo. También define qué nivel de producto NiceLabel Desktop Designer (Express, Pro o PowerForms) podrá utilizarse.

3. Seleccione los módulos que desea instalar.

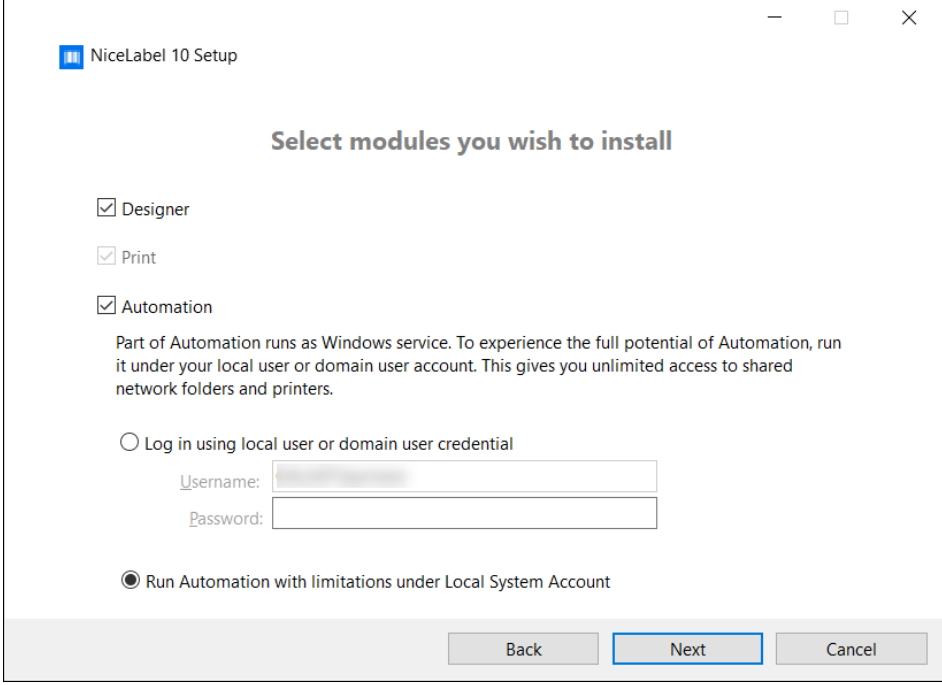

4. Defina la ruta de instalación y decida si quiere compartir sus datos de uso con NiceLabel o no. Los datos de uso anónimos ayudan a NiceLabel a mejorar las aplicaciones y, en consecuencia, incrementan su productividad.

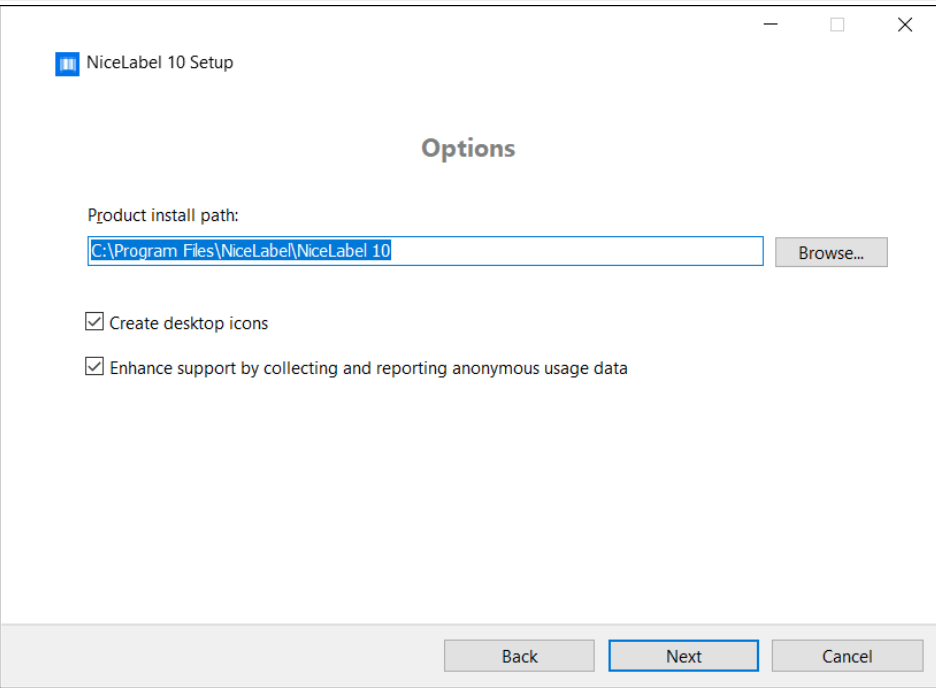

- 5. Haga clic en **Siguiente** para continuar. Ya está listo para instalar NiceLabel NiceLabel 10.
- 6. Haga clic en **Instalar**. La instalación comienza.
- 7. Ejecutar NiceLabel NiceLabel 10. Si su licencia es una licencia de Label Management System (LMS), se abre la ventana Conectar a Control Center. Use esta ventana para conectarse a su Control Center.

## **Ejemplo**

http://yourcontrolcenter/EPM/

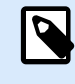

# **NOTA**

La activación es necesaria para utilizar el software sin límite de tiempo. También le permite a la empresa NiceLabel brindarle atención y ayuda personalizadas.

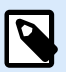

# **NOTA**

Si NiceLabel NiceLabel 10 se ha instalado con un nivel de producto previamente definido (se ha utilizado un archivo instalador específico), la selección del nivel de producto no es necesaria durante el primer inicio.

# <span id="page-9-0"></span>1.5. Configuración con Centro de control

Si ejecuta NiceLabel Label Management System (LMS local) en su empresa, puede activar su copia de NiceLabel NiceLabel 10 conectándose a Control Center. Esto también sincroniza la instalación de NiceLabel NiceLabel 10 con Control Center y lo hace parte del LMS de su empresa.

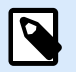

#### **NOTA**

No puede conectarse y activar NiceLabel NiceLabel 10 con un Control Center inactivo. Primero debe activar Control Center.

Lea más acerca de los beneficios de usar NiceLabel LMS [aquí.](https://www.nicelabel.com/label-management-system)

- 1. Complete [Primeros pasos para la configuración.](#page-2-0)
- 2. Después de que se abre la ventana de activación NiceLabel NiceLabel 10, haga clic en **Conectar**.
- 3. Escriba la dirección URL de su Control Center. Para comprobar si su Control Center es accesible, haga clic en **Comprobar conexión**.
	- Se abre la **ventana Compruebe su conexión**.
	- Las indicaciones de estado le informan si su Control Center es accesible o no.

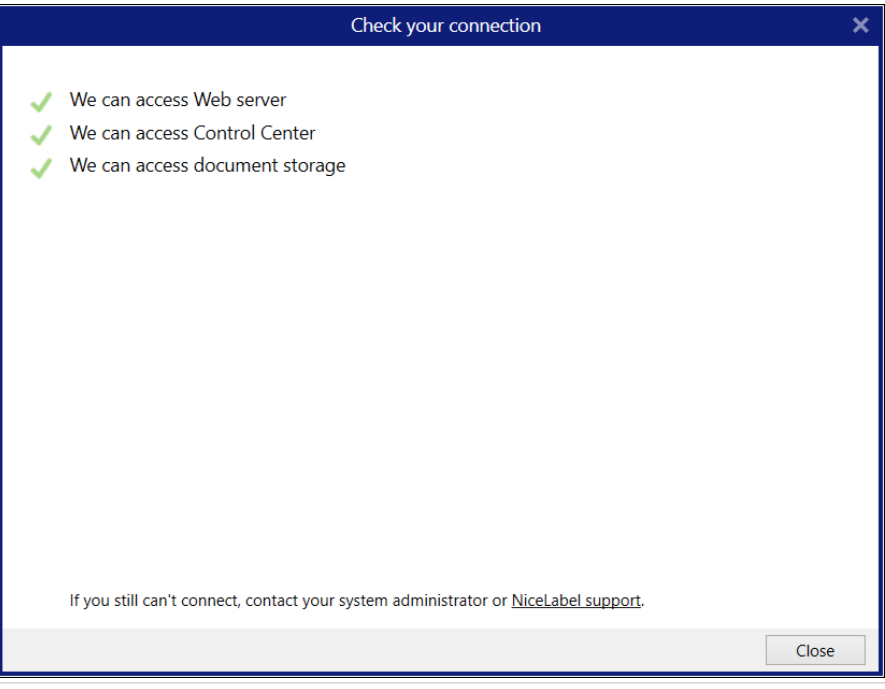

# **NOTA**

Para conectarse a Control Center, necesita una conexión a Internet que funcione. Si Control Center está detrás de un firewall, abra los puertos de salida.

<span id="page-10-0"></span>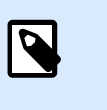

T

## **NOTA**

Si está experimentando problemas de conexión, siga las instrucciones del diálogo.

4. Haga clic en **Conectar**. Ahora, NiceLabel NiceLabel 10 está activo y listo.

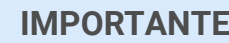

Si Control Center utiliza la autenticación de la aplicación, la ventana de inicio de sesión aparece primero. Autentíquese usando sus credenciales de Control Center.

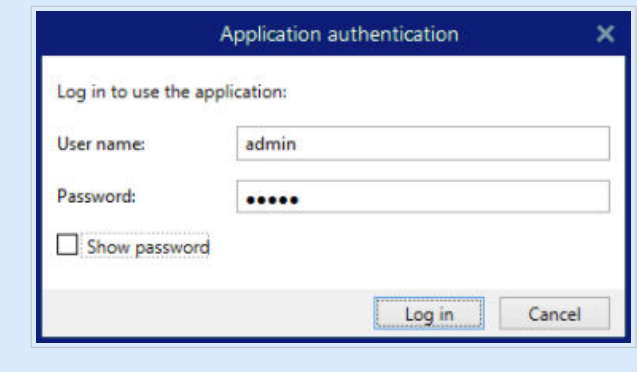

# 1.6. Opciones posteriores a la prueba

La prueba gratuita le permite utilizar y evaluar el software durante 30 días. Después de 30 días, finaliza el período de prueba. Es decir, ya no podrá utilizar el software NiceLabel NiceLabel 10 sin comprar la licencia y activar la clave de la licencia.

Al abrir NiceLabel NiceLabel 10 en el período posterior al juicio, aparece una ventana de diálogo. Las siguientes opciones están disponibles:

- Haga clic en **Ampliar el período de prueba** para prolongar el período de prueba si necesita más tiempo para evaluar el software. Haga clic en **Ampliar el período de prueba** para completar un formulario en línea. El soporte de NiceLabel le informará la extensión de la prueba en la menor cantidad de tiempo posible.
- Haga clic en **Conectar** para activar la licencia adquirida. Elija cómo activar su licencia:
	- **Iniciar sesión**. El valor por defecto License Center enlace (license) ya está insertado. Hacer clic **Iniciar sesión**.

<span id="page-11-0"></span>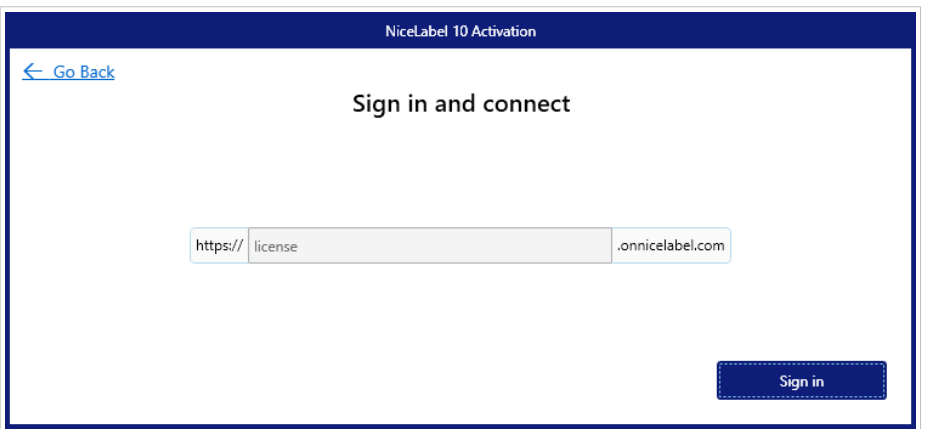

Iniciar sesión en License Center por primera vez activa tu suscripción. Ver más sobre License Center en nuestro [publicación dedicada](https://help.nicelabel.com/hc/categories/21741251097233-License-Center).

- [Sección 1.5, "Configuración con Centro de control"](#page-9-0). Use esta opción si tiene un Control Center que se esté ejecutando en su compañía y quiera activar su copia de NiceLabel 10 con la misma clave de licencia. Esto también agrega la copia instalada al Label Management System de su empresa.
- [Sección 1.4, "Configuración con clave de licencia o clave de hardware".](#page-6-0) Utilice esta opción si ya compró y recibió la clave de la licencia del producto. La clave de la licencia ingresada determina qué edición de producto del software NiceLabel 10 instalado será totalmente funcional después de terminar la configuración.

# 1.7. Actualizaciones de versión

El conjunto de características de NiceLabel NiceLabel 10 está en constante expansión. NiceLabel le recomienda instalar y usar siempre la versión más reciente de NiceLabel NiceLabel 10. Para esto, actualice su versión instalada existente a la versión más reciente. Periódicamente, se publican y distribuyen nuevas versiones.

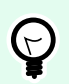

# **SUGERENCIA**

Al actualizar a la versión más reciente, no borre manualmente la versión existente de NiceLabel NiceLabel 10. El proceso de actualización la elimina automáticamente e instala sin problemas la versión más reciente. Los datos de licencia se retienen y la aplicación queda lista para usar.

Complete estos pasos para actualizar su versión existente de NiceLabel NiceLabel 10.

1. Descargue el paquete del software o inserte el DVD en la unidad de DVD. Ejecutar **NiceLabel10.exe**. El instalador verifica el contenido del paquete de instalación.

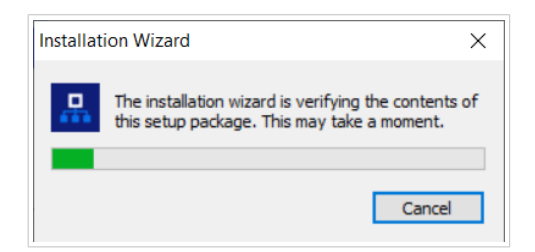

2. Seleccione el idioma de instalación de la lista desplegable y haga clic en **Aceptar**.

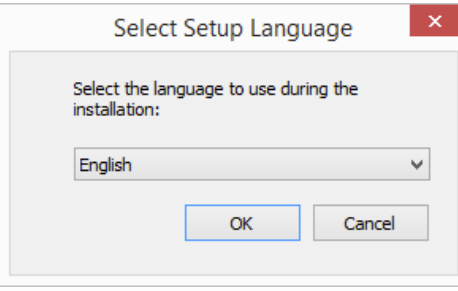

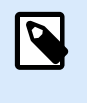

#### **NOTA**

La selección del idioma determina el idioma de interfaz del NiceLabel NiceLabel 10 instalado.

3. NiceLabel NiceLabel 10 Aparece la ventana Actualizar. Haga clic en **Siguiente**.

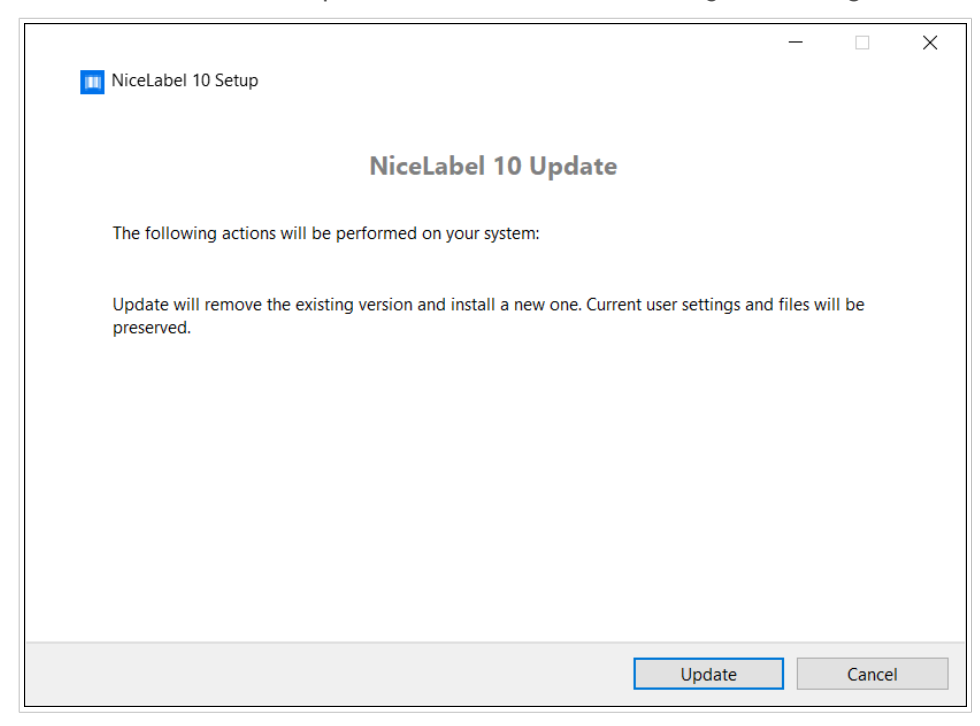

- 4. El instalador quita automáticamente la versión existente.
- 5. Al finalizar, el instalador confirma que la versión más reciente se ha instalado correctamente. Haga clic en **Cerrar** y continúe con su trabajo.

<span id="page-13-0"></span>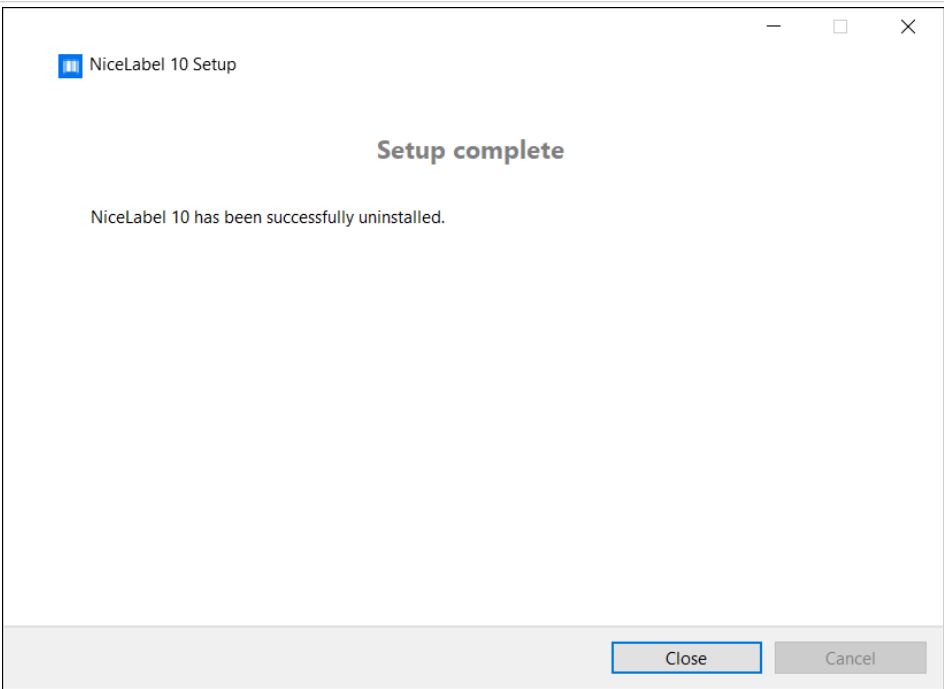

# 1.8. Forzar opciones de configuración

Ciertos parámetros de configuración de la aplicación pueden almacenarse y recuperarse durante el proceso de instalación desde el archivo **product.config**. Este es un archivo XML que almacena los parámetros para selección de idioma, directorios, seguimiento de uso, información de licencias y variables globales.

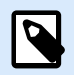

## **NOTA**

Después de la instalación de NiceLabel NiceLabel 10, el archivo **product.config** se almacena en la carpeta c:\ProgramData\NiceLabel\NiceLabel 10\.

El archivo **product.config** le permite forzar la configuración mientras se instala la aplicación. Use el archivo **product.config** desde una computadora que ya tenga NiceLabel NiceLabel 10 instalado e impleméntelo en computadoras adicionales.

Para hacerlo, siga estos pasos:

- 1. Abra NiceLabel NiceLabel 10 Designer.
- 2. Establezca las opciones de configuración de la aplicación (vaya a **Archivo** > **Opciones**) y ciérrelo.
- 3. Copie el archivo **product.config** desde c:\ProgramData\NiceLabel\NiceLabel 10\ junto al ejecutable de la instalación.
- 4. Ejecute la instalación. El archivo **product.config** se copia automáticamente a la carpeta c:\ProgramData\NiceLabel\NiceLabel 10\.

<span id="page-14-0"></span>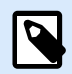

#### **NOTA**

Las opciones de configuración relacionadas con el perfil de un usuario específico sobrescriben los parámetros del archivo **product.config**.

# 1.9. Instalación silenciosa

La instalación silenciosa le permite instalar NiceLabel NiceLabel 10 sin interacción del usuario. El método de instalación silenciosa representa una forma rápida y cómoda de optimizar el proceso de instalación, especialmente si está instalando NiceLabel NiceLabel 10 en múltiples computadoras, o si está repitiendo la instalación como parte del mantenimiento de su infraestructura de información.

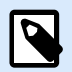

#### **NOTA**

Para realizar la instalación silenciosa se requiere un operador del sistema con conocimientos. Use la instalación silenciosa solo si está familiarizado con todos los parámetros de instalación.

Para instalar NiceLabel NiceLabel 10 en modo silencioso:

- 1. Abra la ventana de Símbolo del sistema.
- 2. Navegue hasta la carpeta donde tiene el archivo de instalación de NiceLabel NiceLabel 10.
- 3. Ejecute el comando NiceLabel10.exe /s.
- 4. Espere algunos minutos. Su producto NiceLabel NiceLabel 10 está listo.

Para desinstalar NiceLabel NiceLabel 10 en modo silencioso:

- 1. Abra la ventana de Símbolo del sistema.
- 2. Navegue hasta la carpeta donde tiene el archivo de instalación de NiceLabel NiceLabel 10.
- 3. Ejecute el comando NiceLabel10.exe /s MODIFY=FALSE REMOVE=TRUE UNINSTALL=YES.
- 4. Espere algunos minutos. Su NiceLabel NiceLabel 10 ya no está.

Hay opciones adicionales útiles para la instalación en modo silencioso que puede usar, por ejemplo registro, selección de idioma, selección de módulos instalados, etc. En todos los casos, abra la ventana de Símbolo del sistema y navegue hasta la carpeta donde está almacenado su archivo de instalación de NiceLabel NiceLabel 10. Consulte las opciones [aquí.](https://help.nicelabel.com/hc/articles/4405114806673#UUID-e4053116-b582-39b5-99a3-ff11b18f066d)

# <span id="page-15-0"></span>2. NiceLabelNiceLabel 10 Licencias

Existen dos modelos de licencias disponibles para NiceLabel NiceLabel 10:

1. La **Licencia de usuario único** le otorga al usuario final el derecho de usar una instancia de NiceLabel NiceLabel 10 en una única estación de trabajo. En este modelo de licencia, el usuario final puede usar un número ilimitado de impresoras desde la estación de trabajo con la copia activada de la licencia de NiceLabel NiceLabel 10. Cada estación de trabajo debe estar activada con su propia clave de licencia única. Debe obtener todas las claves de licencia necesarias para cubrir la cantidad de estaciones de trabajo que tenga.

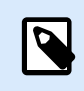

# **NOTA**

La licencia de usuario único está disponible con los siguientes módulos de NiceLabel NiceLabel 10: Designer Express, Designer Pro, Designer Pro y Print.

2. **Licencia de múltiples usuarios** permite la instalación y el uso de una cantidad ilimitada de instancias de NiceLabel NiceLabel 10 en una cantidad ilimitada de estaciones de trabajo. En este modelo de licencia, el número de puestos de impresoras es limitado. Los usuarios finales pueden usar tantas impresoras como hayan comprado con el producto NiceLabel correspondiente.

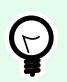

## **SUGERENCIA**

Encontrará detalles acerca de NiceLabel NiceLabel 10 las licencias en un [documento](https://help.nicelabel.com/hc/articles/4405140002193-How-NiceLabel-licensing-works) [dedicado.](https://help.nicelabel.com/hc/articles/4405140002193-How-NiceLabel-licensing-works)

# 2.1. Opciones de licencias

Cuando se instala NiceLabel NiceLabel 10,es posible ejecutarlo en modo de prueba o activar la licencia. Únicamente las copias activadas del software de NiceLabel NiceLabel 10 permiten trabajar con todos los módulos incluidos sin límite de tiempo.

Para activar su licencia, abra NiceLabel NiceLabel 10. El **Activación** se abre la ventana. Hacer clic **Conectar**.

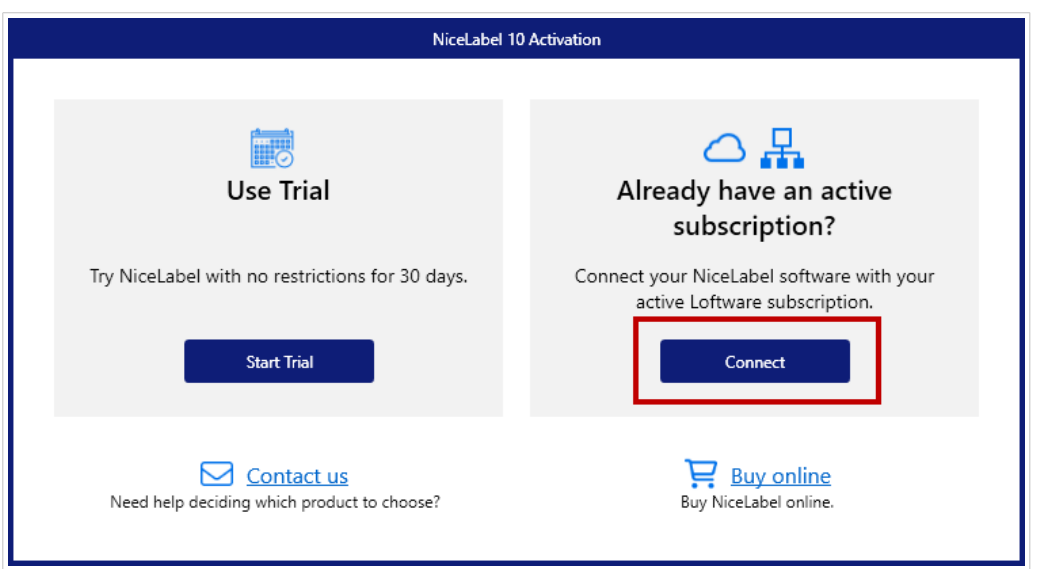

Se abre una ventana nueva con 3 opciones de activación.

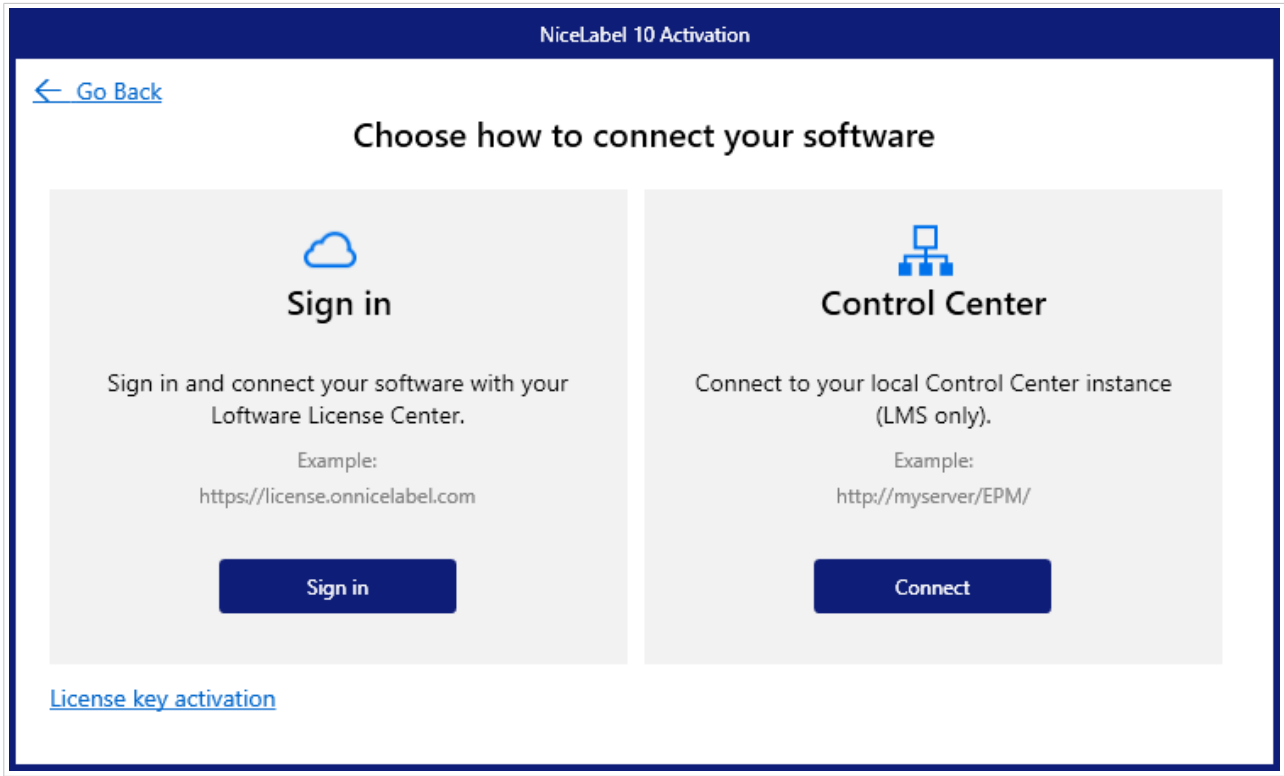

Seleccione su tipo de activación haciendo clic **Iniciar sesión** o **Conectar** bajo su opción:

• **Control Center**. Escriba su URL de Control Center o su nombre de servidor de Control Center.

<span id="page-17-0"></span>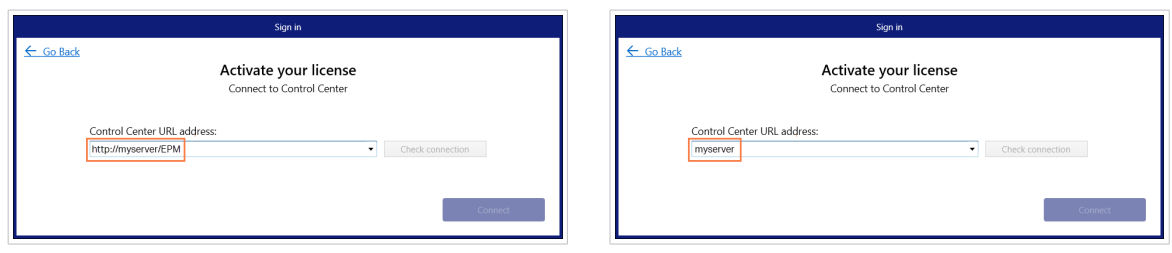

Para activar su licencia de Control Center haga clic en **Conectar**.

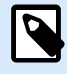

# **NOTA**

Antes de conectarse a Control Center, puede hacer clic en **Verificar conexión** para estar seguro de poder tener acceso al servidor web, a Control Center y a sus Documentos.

• **Iniciar sesión**. El valor por defecto License Center enlace (license) ya está insertado. Hacer clic **Iniciar sesión**.

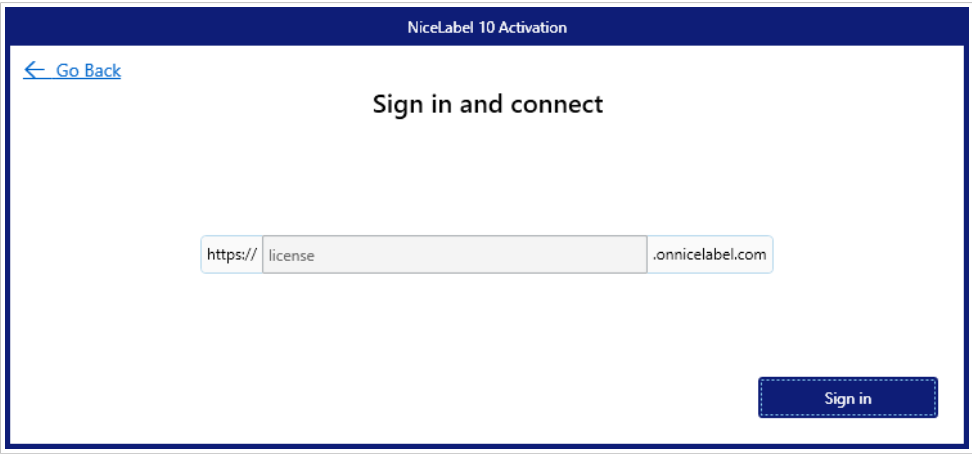

Iniciar sesión en License Center por primera vez activa tu suscripción.

Ver más sobre License Center en nuestro [publicación dedicada](https://help.nicelabel.com/hc/categories/21741251097233-License-Center).

• **Clave de licencia**. Lea la Sección 2.2, "Activación de clave de licencias" para ver instrucciones detalladas.

# 2.2. Activación de clave de licencias

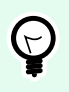

## **SUGERENCIA**

La información de esta sección es válida para los siguientes módulos de NiceLabel NiceLabel 10: Designer Express, Designer Pro, Designer PowerForms, Print y Automation.

Recibirá la clave de la licencia luego de comprar el software en la tienda en línea de NiceLabel o a través de otro distribuidor de software NiceLabel. Para activar su copia de NiceLabel NiceLabel 10, abra el [Sección 2.2.1, "Cuadro de diálogo de activación de la licencia"](#page-18-0) y utilice la clave de licencia recibida.

<span id="page-18-0"></span>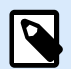

#### **NOTA**

Al activar su copia de NiceLabel NiceLabel 10, el software también queda registrado. El registro garantiza la atención total al cliente como se define en el acuerdo de la licencia del producto.

Con cualquier producto NiceLabel NiceLabel 10 abierto, aparece la ventana del "Cuadro de diálogo de activación de la licencia" Sección 2.2.1, "Cuadro de diálogo de activación de la licencia" después de hacer clic en el botón **Activar la licencia** en Desktop Designer o en Automation **la banda de opciones de la pestaña Inicio > grupo Prueba** o en **pestaña Archivo > Acerca de**.

# 2.2.1. Cuadro de diálogo de activación de la licencia

Para activar y registrar la licencia de NiceLabel NiceLabel 10, realice los siguientes pasos:

- 1. Active el cuadro de diálogo de activación de la licencia en **Archivo > Acerca de > Activar la licencia**. La ventana del cuadro de diálogo contiene los siguientes campos de edición:
	- **Clave de licencia:** Copie y pegue la clave de 25 dígitos que recibió cuando adquirió el software.

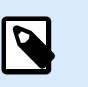

### **NOTA**

Después de comprar la licencia de Tiempo de ejecución, solo puede activar este tipo de licencia en NiceLabelPrint. Si intenta activar la licencia de Tiempo de ejecución en Desktop Designer o Automation, la licencia no se reconoce como válida.

- **Nombre:** escriba su nombre. El nombre se utiliza al tratar posibles problemas de soporte y también para identificar al propietario del diseño de etiquetas o soluciones.
- **Compañía:** el nombre de la compañía facilita la identificación de solicitudes de actualización y posibles problemas de soporte.
- **País:** define la macroubicación de la sede central o la oficina de la compañía.
- **Correo electrónico:** correo electrónico del usuario utilizado con fines de soporte o solucionar posibles problemas.
- **Notificarme acerca de futuras actualizaciones de software:** lo mantiene informado acerca de las actualizaciones regulares de los productos de NiceLabel NiceLabel 10.
- Use el enlace Activar sin conexión [si su computadora está desconectada.](#page-21-0)

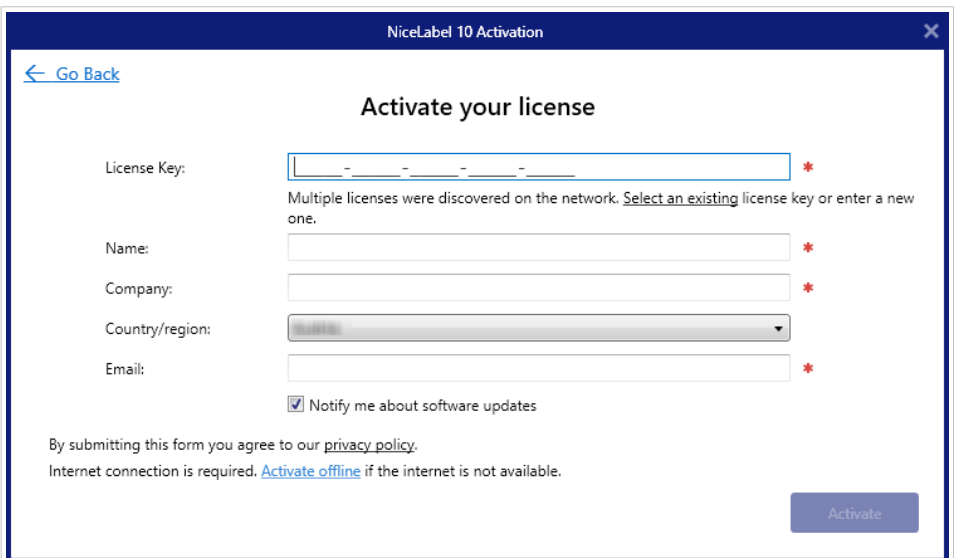

#### **Precarga de información de activación**

Para acelerar el proceso de activación de licencia, puede precargar su información de usuario usando parámetros de línea de comandos o el archivo product.config.

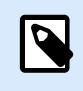

# **NOTA**

Los procedimientos a continuación son solo para administradores con experiencia.

Para precargar información de licencias del usuario usando línea de comandos:

- 1. Abra la ventana de Símbolo del sistema.
- 2. Navegue hasta la carpeta donde tiene el archivo de instalación de NiceLabel NiceLabel 10.
- 3. Ejecute el comando NiceLabel10.exe y agregue parámetros para los campos editables de información de activación. Use la sintaxis del ejemplo a continuación.

#### **Ejemplo**

```
NiceLabel10.exe LICENSECODE=12345abcde12345abcde12345
ACTIVATIONNAME=yourname ACTIVATIONCOMPANY=yourcompany
ACTIVATIONCOUNTRY=United States
ACTIVATIONEMAIL=youremail@nicelabel.com 
ACTIVATIONUPDATESNOTIFICATION=TRUE
```
Para precargar información de licencias del usuario usando el archivo product.config:

- 1. Instale una copia nueva de NiceLabel NiceLabel 10 en cualquiera de sus computadoras. Haga una copia del archivo NiceLabel NiceLabel 10 product.config para edición. La ubicación predeterminada del archivo es %PROGRAMDATA%\NiceLabel\NiceLabel 10.
- 2. Edite la copia del archivo product.config. El archivo tiene una estructura XML. Agregue elementos de información de licencias de usuario en el nodo <Activation>...</ Activation>:
- <LicenseKey>...</LicenseKey>
- <Name>...</Name>
- <Company>...</Company>
- <Country>...</Country>
- <Email...</Email>
- <UpdatesNotification>True</UpdatesNotification>

```
Ejemplo:
<?xml version="1.0" encoding="utf-8"?>
<Configuration>
<Common>
...
</Common>
<Activation>
     <LicenseKey>ABCDE12345ABCDE12345ABCDE</LicenseKey>
     <Name>John</Name>
     <Company>Doe</Company>
     <Country>United States</Country>
     <Email>john.doe@nicelabel.com</Email>
     <UpdatesNotification>True</UpdatesNotification>
</Activation>
</Configuration>
```
- 3. Almacene el product.config junto al archivo de instalación NiceLabel NiceLabel 10. Puede ser en una carpeta en una computadora, en una unidad de red compartida o en una unidad USB. Use una ubicación que sea conveniente para sus instalaciones.
- 4. Ejecute el archivo de instalación. Durante la activación de la licencia, la información del usuario se completa automáticamente.

<span id="page-21-0"></span>2. Una vez que ingrese la información solicitada, haga clic en **Activar la licencia**. El producto NiceLabel NiceLabel 10 activado funcionará por completo de acuerdo con la clave de licencia provista.

# 2.2.2. Activación sin conexión

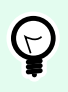

## **SUGERENCIA**

Utilice esta opción cuando active NiceLabel NiceLabel 10 en una computadora sin conexión a Internet.

1. Haga clic en el vínculo **activar sin conexión**. Se expandirá la ventana del cuadro de diálogo de activación.

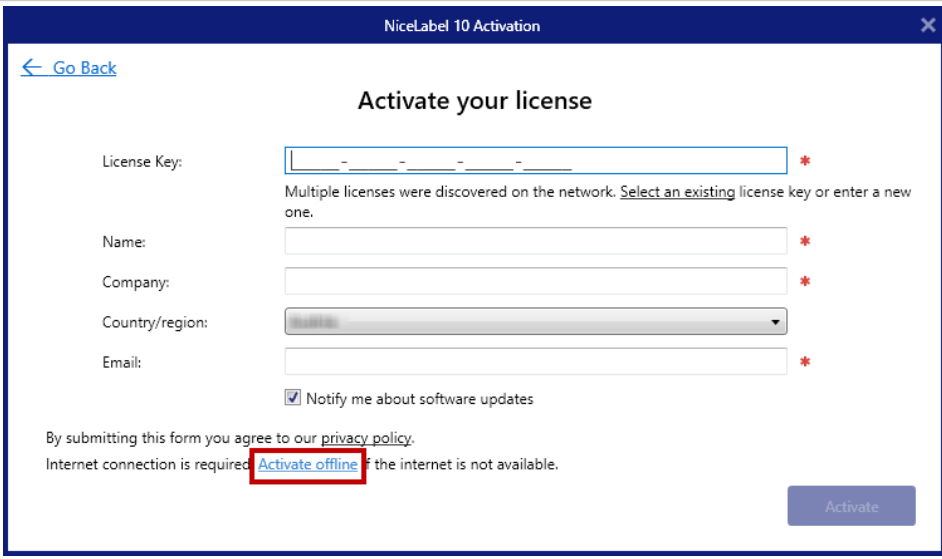

Ahora, se incluyen dos campos adicionales – **Código de registro** y **Código de activación**:

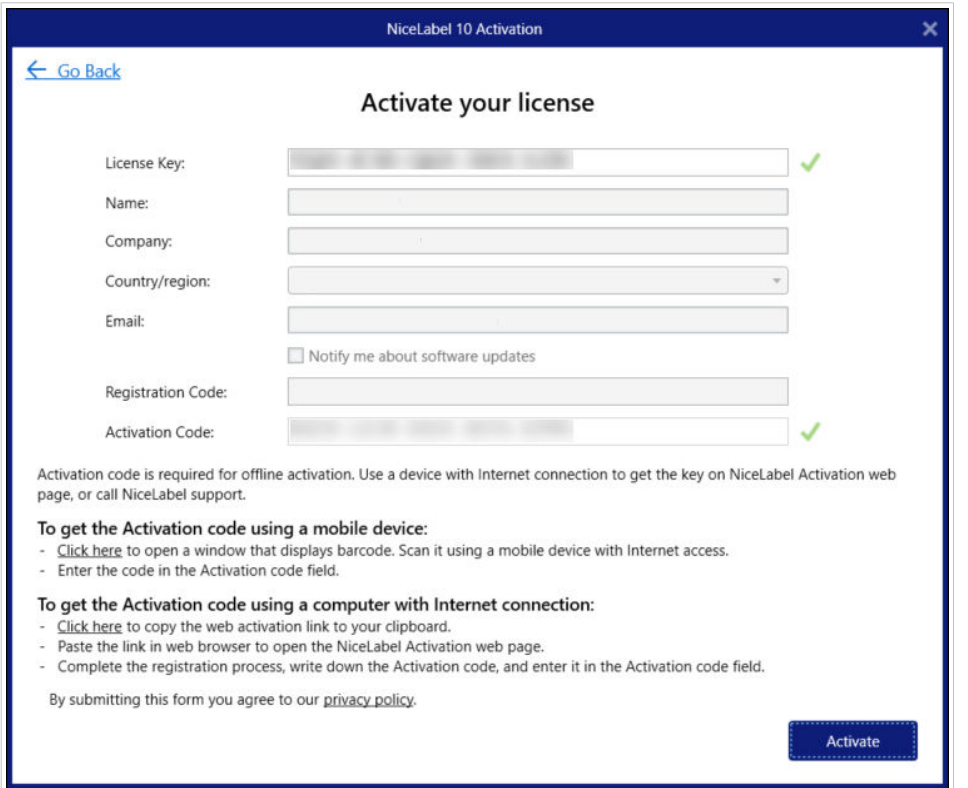

- El **Código de registro** genera el **Código de activación** en una página web dedicada de NiceLabel **Activación de número de clave**. Esta página puede accederse de dos maneras:
	- 1. La página web **Activación de clave de licencia** es accesible mediante código de barras. Haga clic en el vínculo en el primer párrafo para abrir una ventana separada con el código. Escanee el código con un dispositivo móvil con conexión a Internet y accederá a la página web usando su explorador móvil. Ingrese el código de Activación recibido (vea la imagen a continuación) en el campo correspondiente del diálogo de NiceLabel NiceLabel 10 activación.

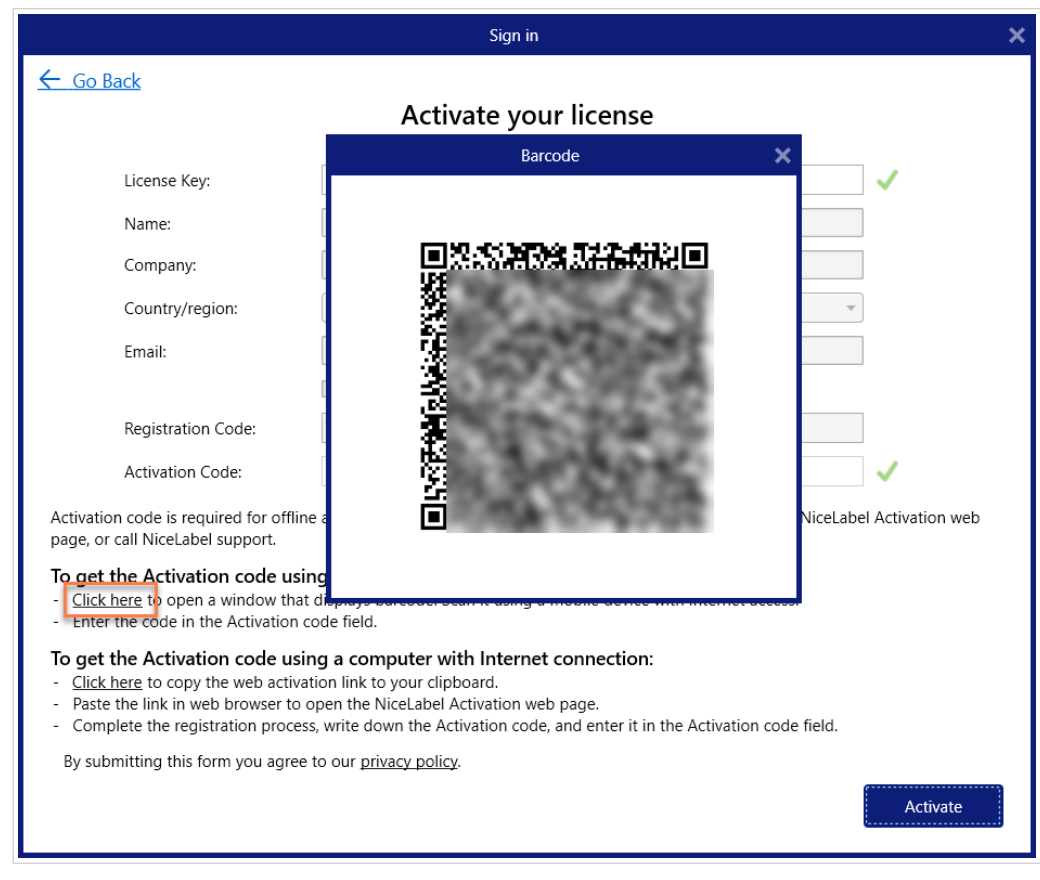

2. Para acceder a la página web de Activación de clave de licencia en otra computadora con acceso a Internet, haga clic en el vínculo en el segundo párrafo. Esta acción copia el vínculo de la página web **Activación de clave de licencia** en el portapapeles. Abra este enlace en una computadora con conexión a Internet.

Cuando se abra la página de activación web, los campos con la información de su licencia se llenan automáticamente.

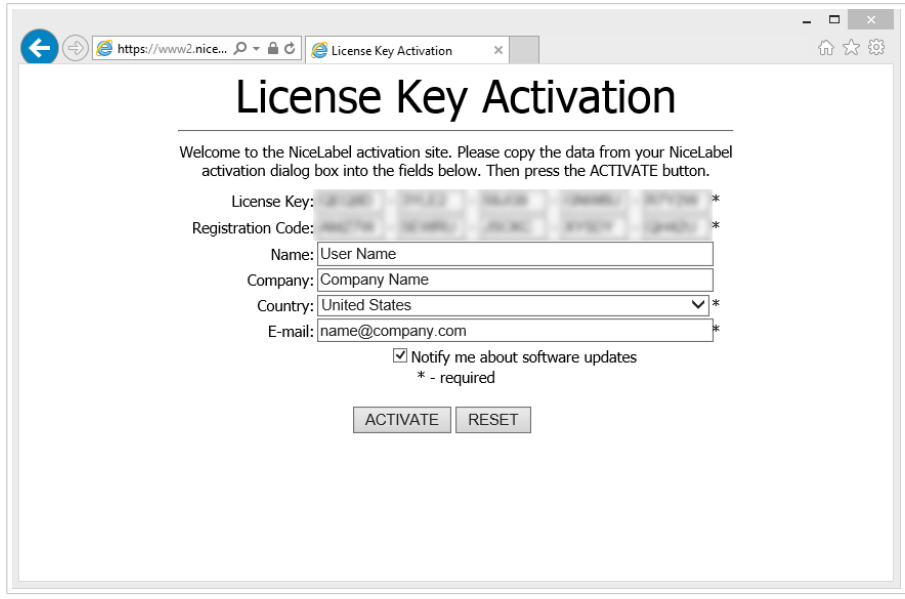

Haga clic en **Activar** para generar el **Código de activación**.

<span id="page-24-0"></span>Utilice el **Código de activación** en la computadora sin acceso a Internet para activar el software.

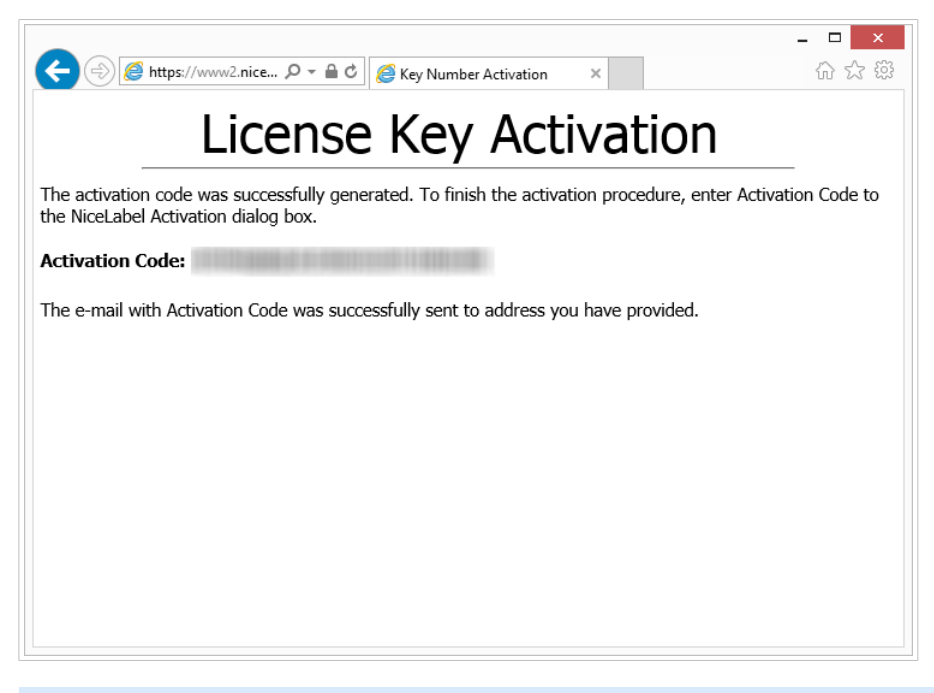

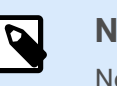

**NOTA**

No cierre el cuadro diálogo de activación de la licencia mientras se obtiene el **Código de activación** en otra computadora con acceso a Internet. Si lo cierra, deberá repetir el proceso con un nuevo **Código de registro**.

- Para realizar una activación totalmente sin conexión, comuníquese con el soporte de NiceLabel. El código de activación se generará utilizando el **Código de registro**.
- 2. Copie y pegue el **Código de activación** recibido y haga clic en **Activar la licencia** para comenzar a utilizar la copia activada de NiceLabel NiceLabel 10.

# 2.3. Actualización de licencias

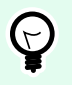

## **SUGERENCIA**

La información de esta sección es válida para los siguientes módulos de NiceLabel NiceLabel 10: Designer Express, Designer Pro, Designer PowerForms, Print y Automation.

El procedimiento de actualización de licencias no requiere ningún procedimiento de instalación o reinstalación de software. Continuar con la versión actual de NiceLabel NiceLabel 10 instalada.

Para actualizar una licencia existente, se necesitan las dos claves siguientes:

• Clave de licencia de 25 dígitos de la edición instalada. Usted recibió esta clave después de comprar su copia de NiceLabel NiceLabel 10.

<span id="page-25-0"></span>• clave de actualización de software de 25 dígitos. Esta clave actualiza la edición actual de NiceLabel NiceLabel 10.

Después de la actualización, se desactiva la clave del software "viejo".

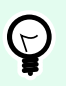

### **SUGERENCIA**

Las licencias de NiceLabel NiceLabel 10 (LMS) también pueden administrarse centralmente con NiceLabel Control Center. Consulte la guía de instalación de Control Center dedicada para ver más detalles.

# 2.3.1. Tipos de actualización

Existen dos tipos de actualizaciones disponibles para NiceLabel NiceLabel 10. Se describen en las siguientes dos secciones:

- Sección 2.3.2, "Actualización de edición de productos": Este tipo de actualización expande la cantidad de funciones de los productos y amplía las posibilidades de uso.
- [Actualización de la versión](#page-26-0): Si va a actualizar de la versión anterior a la versión principal actual, use este tipo de actualización.
- [Sección 2.3.4, "Actualización de número de impresoras"](#page-29-0): Cada impresora conectada necesita una licencia para el uso de los productos NiceLabel NiceLabel 10. Este tipo de actualización expande el número permitido de impresoras que se utilizarán con el software.

La actualización de la licencia es normalmente en línea. Si no tiene acceso a Internet, siga los pasos de actualización sin conexión en la sección [Sección 2.3.5, "Actualización sin conexión"](#page-30-0).

# 2.3.2. Actualización de edición de productos

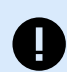

#### **IMPORTANTE**

Para actualizar la edición de su producto, comuníquese con su Loftware socio o con [nuestro equipo de soporte](https://www.loftware.com/customer-center/technical-support/submit-a-support-ticket/nicelabel-support).

Si utiliza la clave de licencia, lea las instrucciones a continuación.

Al actualizar a una edición más nueva de software NiceLabel NiceLabel 10, por ejemplo de Designer Express a Designer Pro, mantiene el producto existente instalado en su computadora. La instalación y la activación de la edición alternativa se realizan sobre la existente.

- 1. Vaya a la **pestaña Archivo (Backstage) > Acerca de**.
- 2. Haga clic en **Actualizar licencia**. Aparecerá la ventana del cuadro de diálogo para actualizar la licencia:
- <span id="page-26-0"></span>• **Clave de licencia:** el campo se llena automáticamente con la clave de licencia existente.
- **Clave de actualización:** ingrese la clave de actualización.

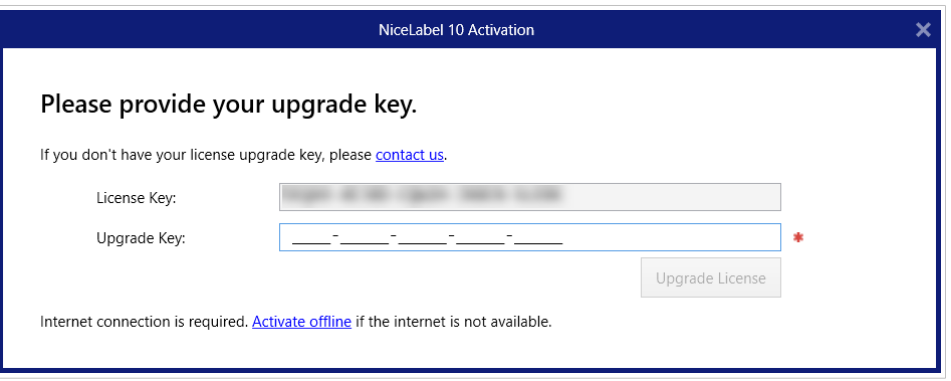

3. Haga clic en **Actualizar licencia**. Se actualizó su copia del producto NiceLabel NiceLabel 10. Consulte la nueva **Licencia** en **Acerca de > Información de licencia**.

# 2.3.3. Actualización de la versión

Debido a la mejora constante de las aplicaciones NiceLabel, recomendamos que actualice su copia a la versión más reciente del producto. Contacte a su revendedor de NiceLabel para recibir la clave de actualización.

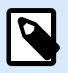

### **NOTA**

Al adquirir la actualización de la versión, siempre informe a su revendedor de NiceLabel la clave de licencia de su versión actual.

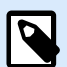

#### **NOTA**

Si está actualizando una versión e incrementando el número permitido de impresoras a la vez, asegúrese de actualizar la versión primero. Vea los pasos a continuación. Cuando termine, continúe actualizando el número de impresoras. Consulte el procedimiento en la sección [Número de impresoras actualizado.](#page-29-0)

Hay dos casos de actualización:

- Puede actualizar la instalación existente en una o en varias computadoras.
- Puede instalar NiceLabel NiceLabel 10 en una computadora limpia y usar la clave de actualización para la activación.

<span id="page-27-0"></span>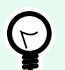

## **SUGERENCIA**

Al instalar NiceLabel NiceLabel 10 en múltiples computadoras, se recomienda que las instalaciones sean uniformes. El instalador de NiceLabel NiceLabel 10 le permite definir previamente la selección de idioma, directorios, seguimiento de uso, información de licencias y variables globales. El procedimiento está disponible en la sección [Forzar](#page-13-0) [opciones de configuración.](#page-13-0)

# 2.3.3.1. Actualizar la instalación existente

Si tiene su instalación existente activada con usuario único o múltiples usuarios en la licencia de NiceLabel, realice la actualización mediante estos pasos:

1. Después de recibir la **Clave de actualización** de su revendedor de NiceLabel, [descargue](https://www.nicelabel.com/downloads/nicelabel) y ejecute el archivo de instalación de NiceLabel NiceLabel 10.

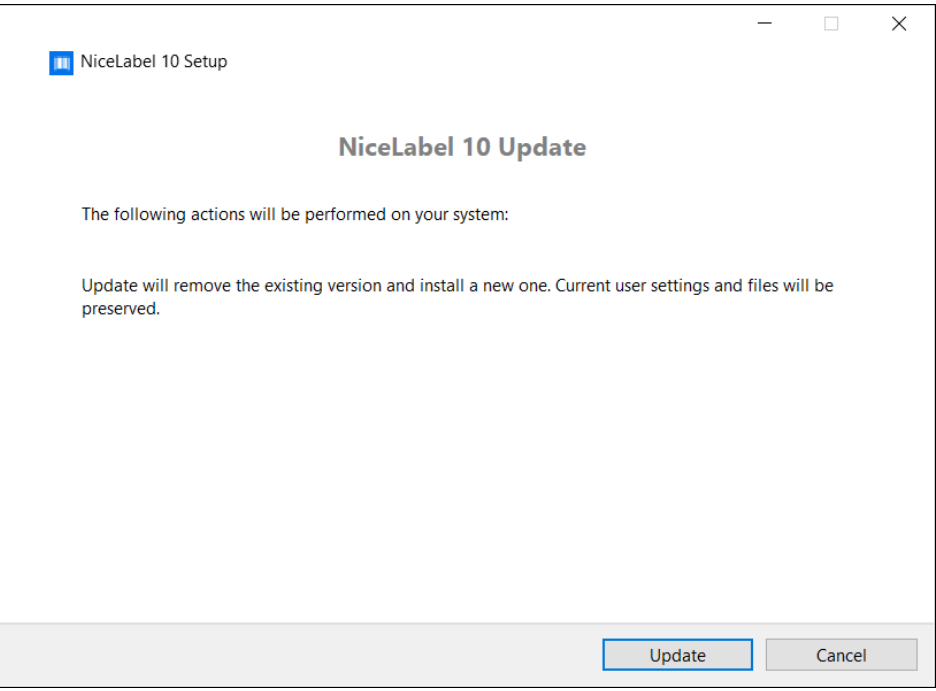

Haga clic en **Actualizar**. El instalador borra la versión actual e instala la más reciente.

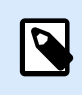

#### **NOTA**

Las configuraciones de usuarios actuales, los archivos y la información de activación se preservan durante la actualización.

- 2. Haga clic en **Cerrar** una vez que finaliza el procedimiento de configuración.
- 3. Ejecutar NiceLabel 10. Se abre la ventana **NiceLabel NiceLabel 10 Activación**. El campo Clave de licencia ya está rellenado con la clave de licencia de la versión anterior. Copie y pegue la **Clave de licencia** desde el correo electrónico que recibió de su revendedor de NiceLabel.

<span id="page-28-0"></span>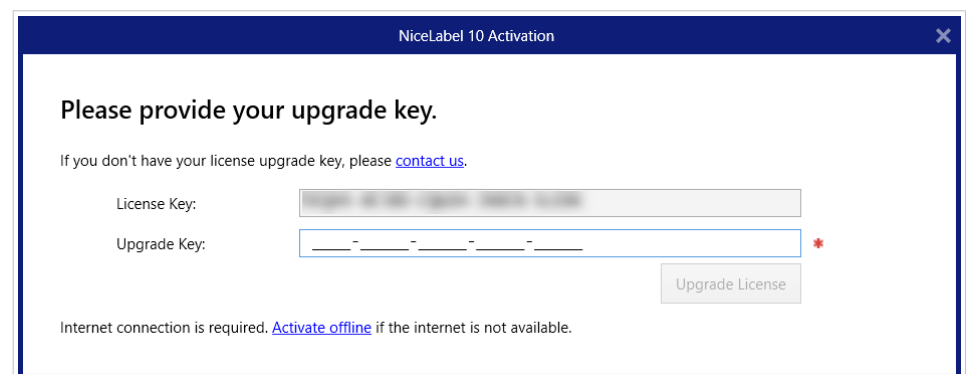

4. Haga clic en **Actualizar licencia**. Ahora la actualización de su NiceLabel NiceLabel 10 ya se ha realizado. Consulte la nueva **Licencia** en **Acerca de > Información de licencia**.

# 2.3.3.2. Instalación y activación de NiceLabel NiceLabel 10 con clave de licencia

Si tiene una licencia de NiceLabel para múltiples usuarios, quizás quiera instalar y activar NiceLabel NiceLabel 10 en computadoras adicionales con la clave de actualización.

- 1. Después de recibir la **Clave de actualización** de su revendedor de NiceLabel, [descargue](https://www.nicelabel.com/downloads/nicelabel) y ejecute el archivo de instalación de NiceLabel NiceLabel 10.
- 2. Complete el [Configuración gratuita de prueba.](#page-3-0)
- 3. Cuando termine, vaya a **Archivo** > **Acerca de** y haga clic en **Activar su licencia**. Se abre la ventana **NiceLabel NiceLabel 10 Activación**.
- 4. Copie y pegue su **Clave de licencia** en el campo **Clave de licencia**.

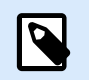

#### **NOTA**

No debe pegar la clave de licencia "antigua" en el campo **Clave de licencia**. Use la clave de actualización para NiceLabel NiceLabel 10.

<span id="page-29-0"></span>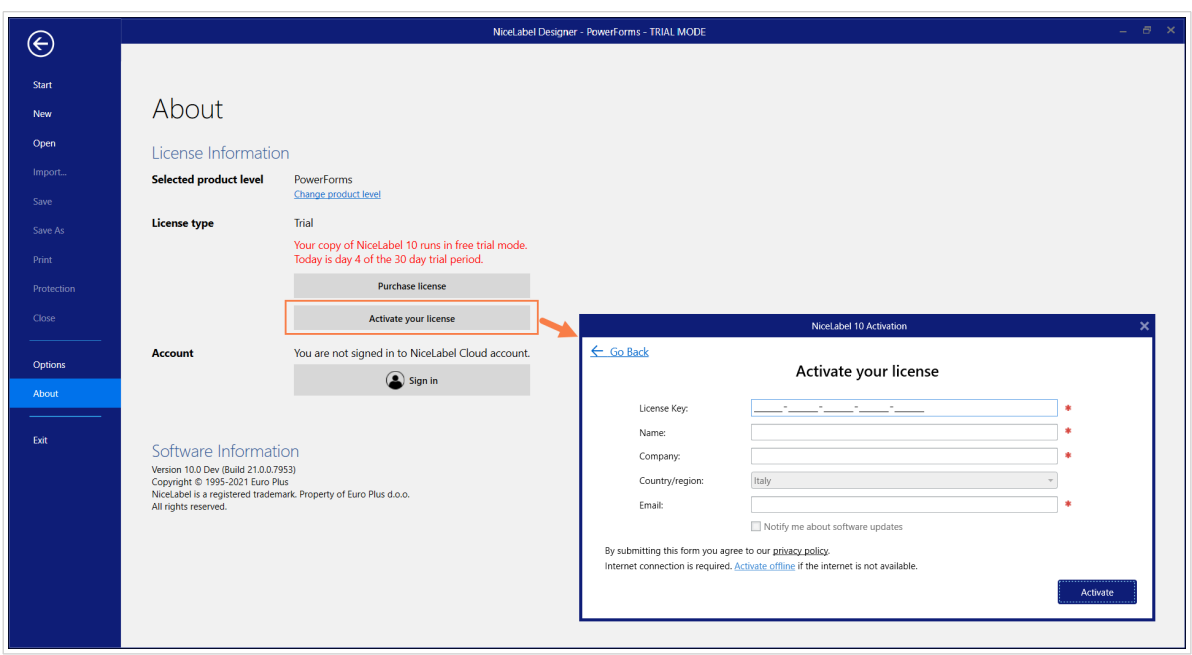

El campo Activación NiceLabel NiceLabel 10se adapta a la clave de actualización pegada automáticamente. Estos campos muestran la información de licencias que usó cuando activó su copia de la versión anterior.

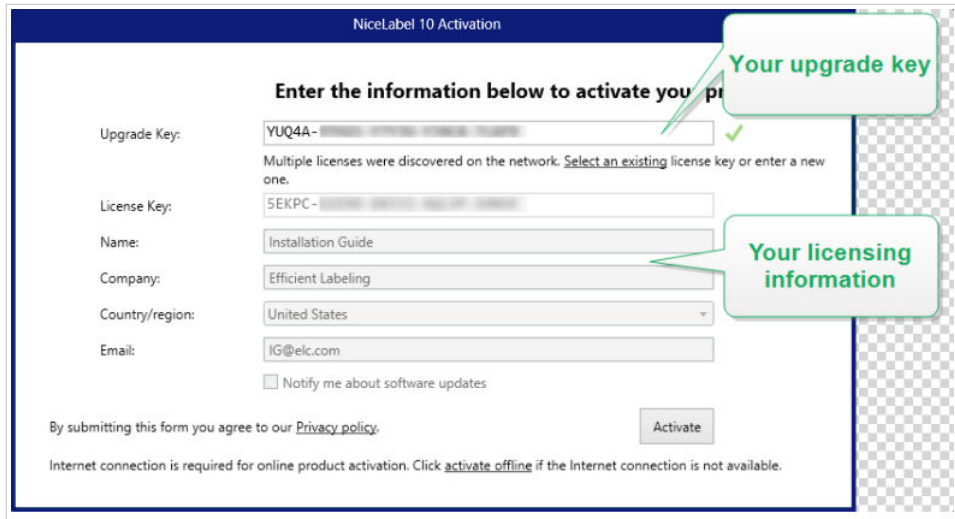

5. Haga clic en **Activar**. La activación ha finalizado. Haga clic en **OK** para reiniciar NiceLabel NiceLabel 10 y comenzar a trabajar.

# 2.3.4. Actualización de número de impresoras

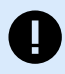

#### **IMPORTANTE**

Para actualizar su licencia, comuníquese con su socio de Loftware o con [nuestro](https://www.loftware.com/about-us/contact-us) [departamento de ventas.](https://www.loftware.com/about-us/contact-us)

Si utiliza la clave de licencia, lea las instrucciones a continuación.

<span id="page-30-0"></span>Con este tipo de actualización, puede aumentar la cantidad permitida de impresoras que se utilizan para imprimir etiquetas. Siga los pasos descritos a continuación.

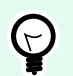

### **SUGERENCIA**

El número de impresoras actualizado le permite seguir el modelo de precios en función del crecimiento. Las necesidades de impresión crecen junto con el crecimiento del negocio, por lo tanto, la licencia se actualiza únicamente cuando es necesario. Complete el procedimiento siguiente para obtener acceso al número adicional de impresoras permitidas.

- 1. Abra cualquier producto NiceLabel NiceLabel 10.
- 2. Vaya a la **pestaña Archivo (Backstage) > Acerca de** y haga clic en **Actualizar licencia**.
- 3. Se abrirá la ventana del cuadro de diálogo de activación de licencia NiceLabel NiceLabel 10.
	- **Clave de licencia:** El campo ya está completado con la **Clave de la licencia** utilizada actualmente.
	- Ingrese la **Clave de actualización** adquirida.

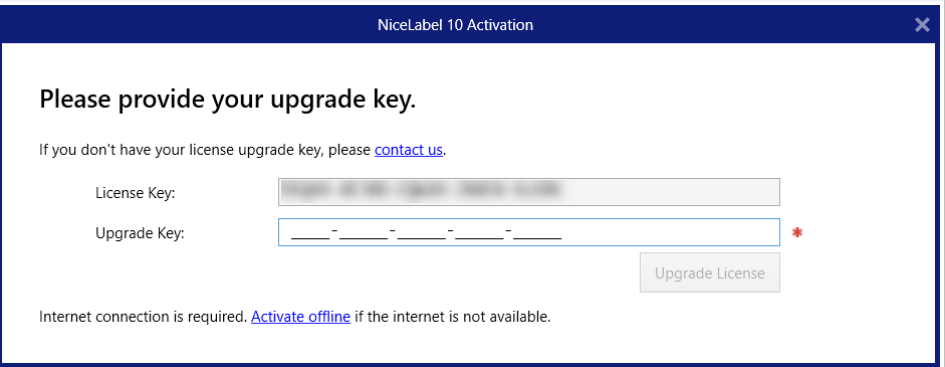

4. Haga clic en **Actualizar licencia**. Se expandió el número de impresoras permitidas. Consulte la nueva **Licencia** en **Acerca de > Información de licencia**.

# 2.3.5. Actualización sin conexión

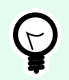

#### **SUGERENCIA**

Utilice esta opción cuando realice una actualización en una computadora sin conexión a Internet.

- 1. Vaya a la **pestaña Archivo (Backstage) > Acerca de**.
- 2. Haga clic en **Actualizar licencia**. Aparecerá la ventana del cuadro de diálogo para actualizar la licencia. El campo **Clave de licencia** se llena automáticamente con la clave de licencia actual.

3. Haga clic en el vínculo **activar sin conexión**. Se expandirá la ventana del cuadro de diálogo de activación.

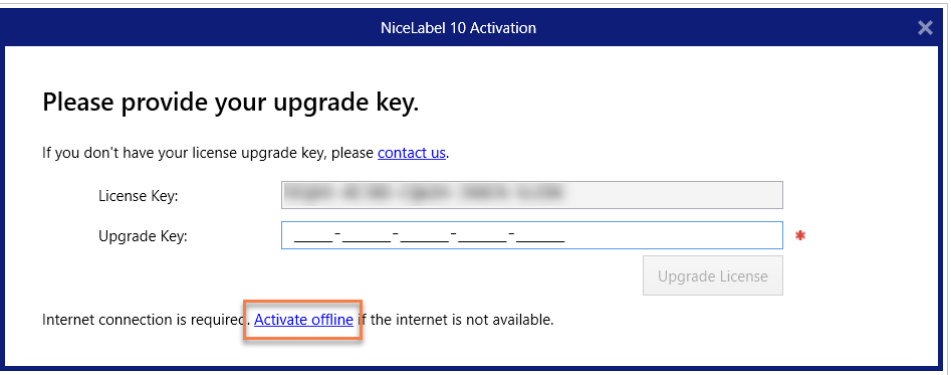

A continuación, se incluyen dos campos adicionales – **Código de registro** y **Código de activación**:

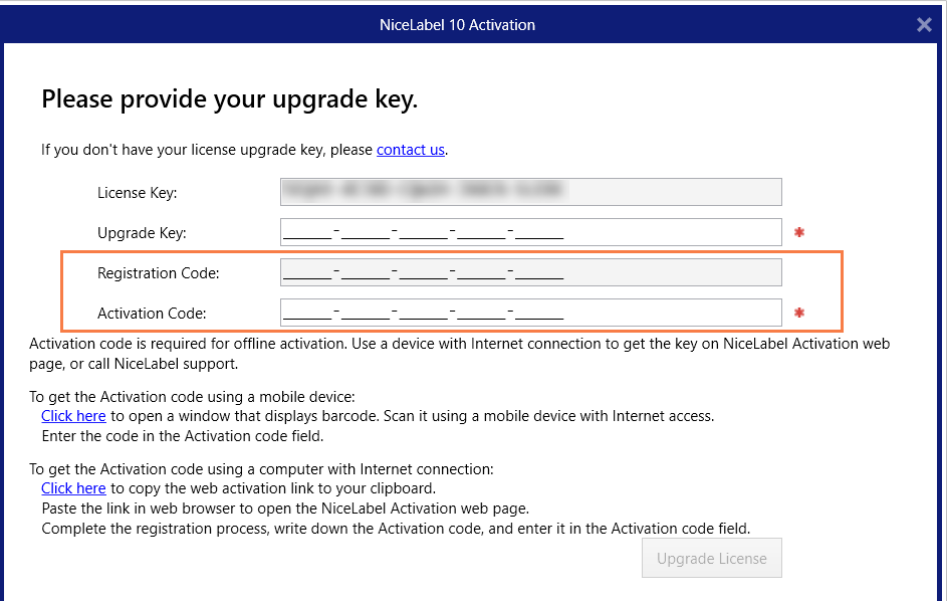

- **Código de registro:** Código de 25 dígitos generado automáticamente que identifica la copia del software adquirido. Use el código de registro de dos maneras:
	- El **Código de registro** genera el **Código de activación** en una página web de actualización de licencia dedicada. Para acceder a la página web de actualización de licencia en otra computadora con acceso a Internet, haga clic en **Copiar el vínculo**. Mediante esta acción, se copia el vínculo de la página web de actualización de licencia en el portapapeles. Abra este enlace en una computadora con conexión a Internet. Cuando abra la página de actualización de licencia, los campos con la información de su licencia se llenan automáticamente. Haga clic en **Activar** para generar el **Código de activación**.

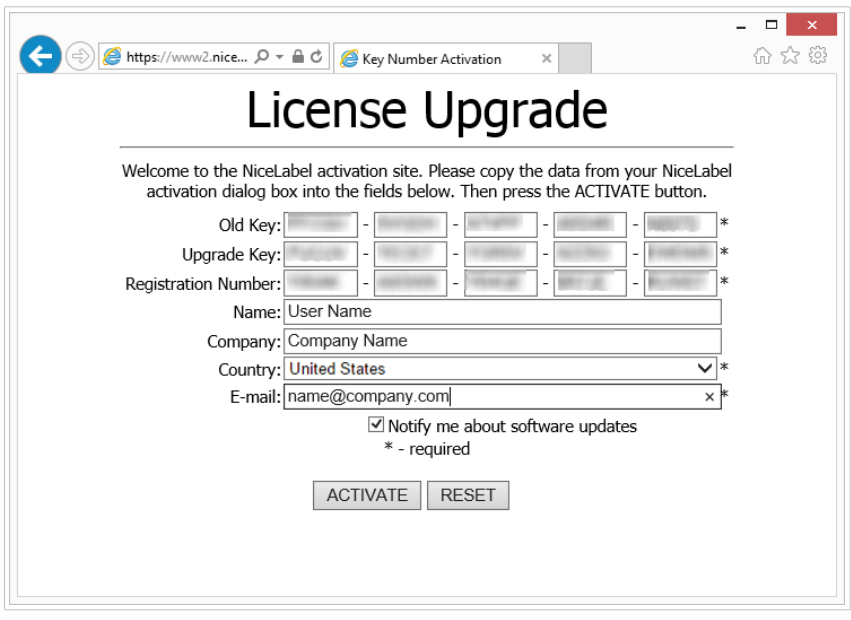

Utilice el **Código de activación** en la computadora sin acceso a Internet para activar la actualización

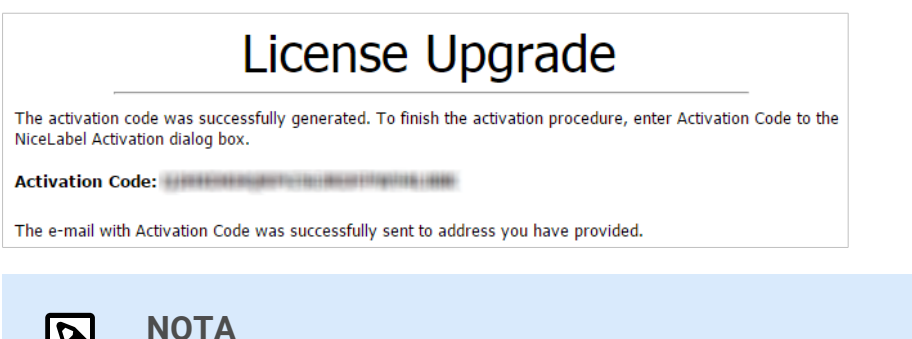

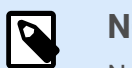

## **NOTA**

No cierre el cuadro diálogo de activación de la licencia mientras se obtiene el **Código de activación** en otra computadora con acceso a Internet. Si lo cierra, deberá repetir el proceso con un nuevo **Código de registro**.

- Para realizar una activación totalmente sin conexión, comuníquese con el soporte de NiceLabel. El código de activación se generará utilizando el **Código de registro**.
- 4. Haga clic en **Actualizar licencia**. Se expandió el número de impresoras permitido. Consulte la nueva **Licencia** en **Acerca de > Información de licencia**.

# <span id="page-33-0"></span>3. Instalación de controladores de impresoras

Para obtener instrucciones detalladas y específicas del proveedor/modelo de la impresora sobre cómo instalar controladores de impresoras, consulte la [Guía de instalación de controladores de impresoras](https://help.nicelabel.com/hc/categories/4408474153489-Printer-Drivers-Installation-Guide) [Loftware.](https://help.nicelabel.com/hc/categories/4408474153489-Printer-Drivers-Installation-Guide)

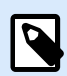

## **NOTA**

Antes de comenzar la instalación del controlador de la impresora, asegúrese de estar registrado como usuario con permiso para instalar el controlador.

# <span id="page-34-0"></span>4. Desactivación de software

Cuando utilice software NiceLabel NiceLabel 10 activado con una clave de licencia de software, puede desactivarlo y mover la licencia a otra estación de trabajo.

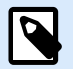

### **NOTA**

Con los productos de múltiples usuarios de NiceLabel, puede instalar un número ilimitado de clientes de NiceLabel. La unidad de licencia para los productos de múltiples usuarios de NiceLabel es un puesto de impresora. Cada impresora única que utilice para imprimir etiquetas necesita una licencia.

# 4.1. Procedimiento de desactivación de la licencia

Para desactivar la licencia NiceLabel, realice lo siguiente:

- 1. Abra cualquier programa NiceLabel NiceLabel 10.
- 2. Vaya a **Archivo > Acerca de** y haga clic en **Desactivar licencia**. Se abrirá la ventana de advertencia de desactivación de licencia.

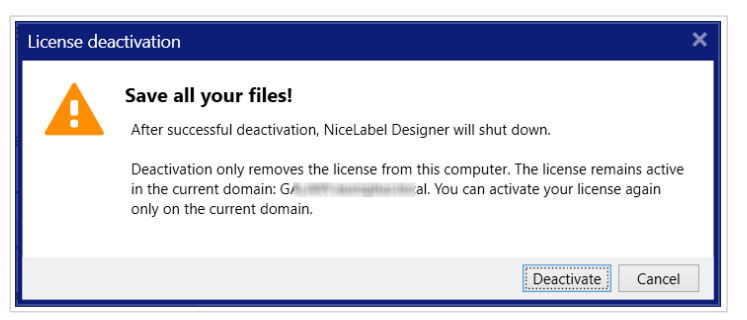

- 3. Haga clic en **Sí** para desactivar la licencia o en **No/Cancelar** para salir del procedimiento de desactivación.
- 4. La licencia para usuario único se desactivará y podrá activarse en otra estación de trabajo.

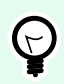

#### **SUGERENCIA**

Otra opción para desactivar NiceLabel NiceLabel 10 es desinstalarlo. Durante el proceso de eliminación, deberá responder si desea eliminar la licencia o no.

# 4.2. Mover licencias del software a otra computadora

NiceLabel NiceLabel 10 se ejecuta en todos los ordenadores en los que se activó. El software puede activarse utilizando una clave de software o hardware (clave de licencia almacenada en unidad USB).

# <span id="page-35-0"></span>4.2.1. Mover la activación del hardware

Paramover la clave de hardware a otra computadora, complete los siguientes pasos:

- 1. Desconecte la clave de hardware USB de la computadora.
- 2. Instale NiceLabel NiceLabel 10 en la computadora nueva. Consulte la sección [Primeros pasos para](https://help.nicelabel.com/hc/articles/4406546244241#UUID-e934fd30-4e2b-0857-b6af-06f70693ec8f) [la configuración.](https://help.nicelabel.com/hc/articles/4406546244241#UUID-e934fd30-4e2b-0857-b6af-06f70693ec8f)
- 3. Conecte la unidad USB a otra computadora. Se activará la copia de NiceLabel NiceLabel 10 instalada.

# 4.2.2. Mover la activación del software

Para mover la licencia a otra computadora utilizando una **clave de software**, realice los siguientes pasos:

- 1. Ejecute cualquier producto NiceLabel NiceLabel 10 en la computadora que está activa actualmente.
- 2. Vaya a **Archivo > Acerca de** y haga clic en **Desactivar licencia**.
- 3. Seleccione la opción **Desactivar licencia**. Siga el procedimiento definido en la sección [Desactivación de software](https://help.nicelabel.com/hc/articles/4405140268049-Deactivating-software). Si selecciona esta opción, se elimina la licencia de la computadora y se almacena nuevamente en el servidor de activación.

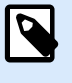

# **NOTA**

La computadora debe tener acceso a Internet para transferir la licencia al servidor de activación.

- 4. Instale el software en la computadora nueva. Consulte la sección [Primeros pasos para la](https://help.nicelabel.com/hc/articles/4406546244241#UUID-e934fd30-4e2b-0857-b6af-06f70693ec8f) [configuración](https://help.nicelabel.com/hc/articles/4406546244241#UUID-e934fd30-4e2b-0857-b6af-06f70693ec8f).
- 5. Active el software en la computadora nueva. Consulte la sección [Activación de su licencia.](https://help.nicelabel.com/hc/articles/4405131685521-Activating-your-license)

# <span id="page-36-0"></span>5. Desinstalación de NiceLabel Desktop Designer y Automation

Puede desinstalar NiceLabel Desktop Designer y Automation de la misma manera que la mayoría de las demás aplicaciones de Windows.

Tanto Desktop Designer como Automation se desinstalan de manera simultánea.

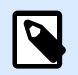

# **NOTA**

Si desea actualizar NiceLabel Desktop Designer y Automation, no necesita desinstalar los programas. Simplemente ejecute el último archivo de instalación.

- 1. Si utiliza una clave de licencia de software, primero [desactive su licencia](#page-34-0).
- 2. En su computadora, vaya a la **Configuración del sistema** > **Aplicaciones y características** (Añadir o eliminar programas).
- 3. Busque y haga clic en NiceLabel 10.
- 4. Haga clic en **Desinstalar**.
- 5. Siga las instrucciones del asistente para desinstalar el programa.

Desktop Designer y Automation se eliminarán de su sistema.